Mobile Based Honorarium System User Manual

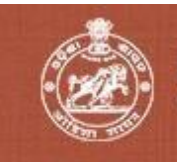

DIRECTORATE OF INDUSTRIES, ODISHA

(Micro, Small & Medium Enterprise Department, Government of Odisha)

# **Online Rebate Management System (ORMS) User Manual**

(https://kvi.odisha.gov.in)

Version 1.0

Directorate of Industries, Government of **Odisha** 

**Prepared By** National Informatics Center, Bhubaneswar Ministry of Electronics & Information Technology Government of India

Copyright © Directorate of Export Promotion & Marketing., Government of Odisha. All Rights Reserved.

## Contents

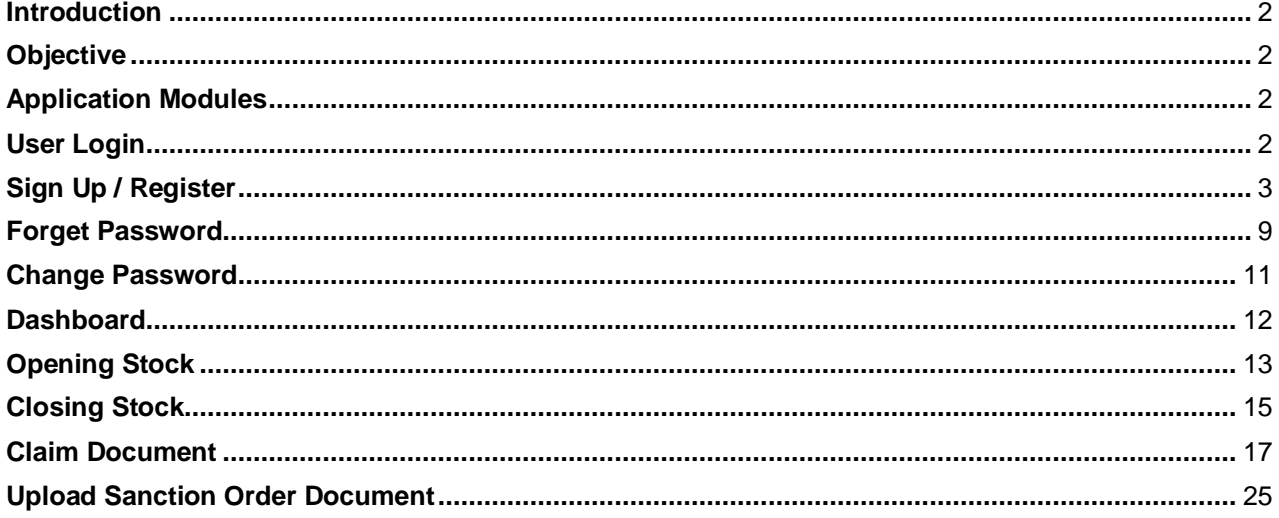

#### <span id="page-2-0"></span>Introduction

This application is a single window platform for MSME Unit Registration, Scrutiny of Online Application Data & Issue of OSIC Empanelment Certificate to respective MSME Unit.

The portal can be accessed using [https://kvi.odisha.gov.in](https://kvi.odisha.gov.in/)

## <span id="page-2-1"></span>**Objective**

- This application is a single window platform for MSME Unit Registration, Scrutiny of Online Application Data and step by step guideline to the respective Institutions Unit for Online Rebate Management System.
- End -to-end multilevel automated workflow.
- Quick messaging through SMS.
- E-mail messaging.
- Easy login through email id for end User.
- Integrated with Central Monitoring System portal for monitoring of service deliveries
- Reduce paper work and centralized information.

#### <span id="page-2-2"></span>Application Modules

#### <span id="page-2-3"></span>User Login

#### **Visit Landing Page of Online Rebate Management System.**

To visit the Landing Page, go to below URL [https://kvi.odisha.gov.in](https://kvi.odisha.gov.in/)

 To **Sign in (Log in)**, enter your **user name** and **password** and **captcha** then click on the Login button in the landing page of the Directorate of Export Promotion & Marketing Online Services.

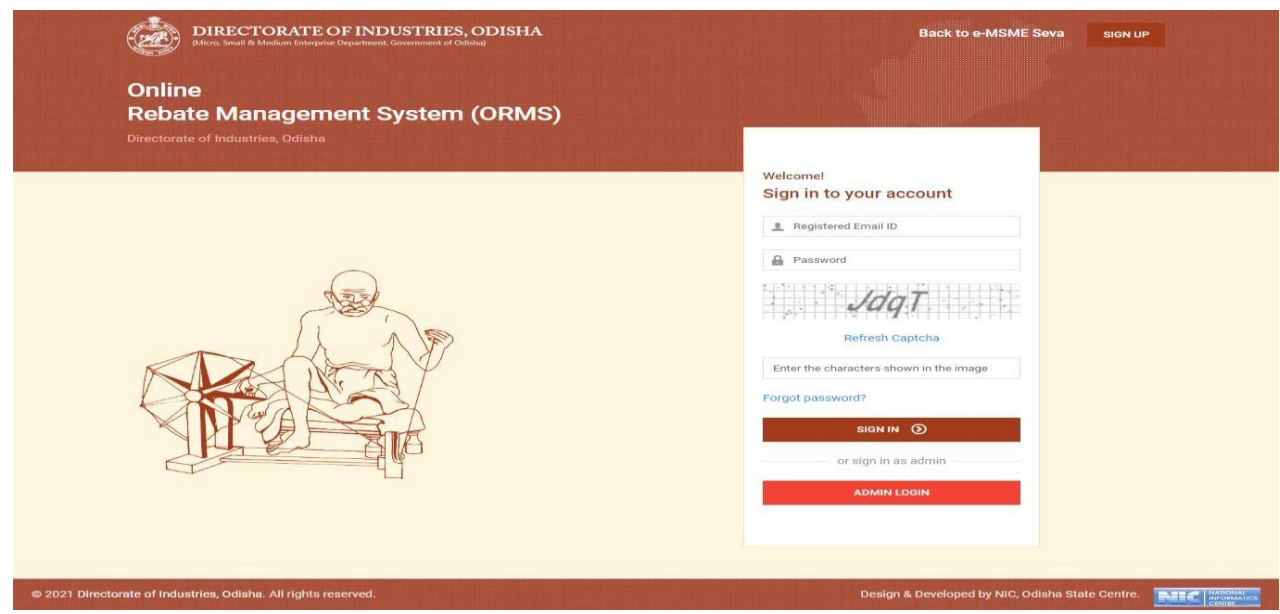

**Image - 1 (Login Page)**

### <span id="page-3-0"></span>Sign Up / Register

 Click the **Sign Up button** on user **login page**, you will redirect to **Registration / Sign Up** section.

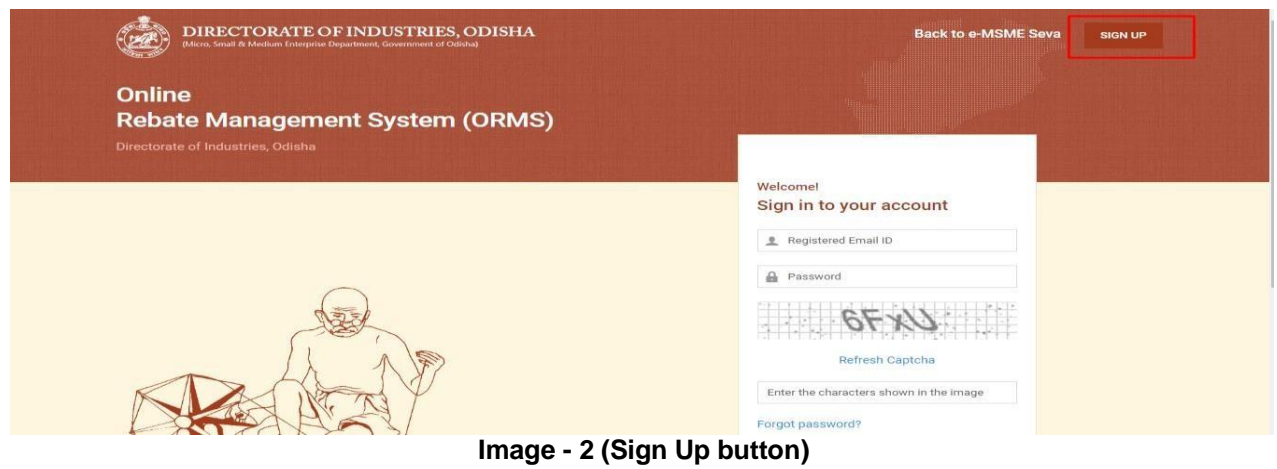

 Fill all the required information on the registration page and the important point is you need to **verify your email id** before click the **Registration button**

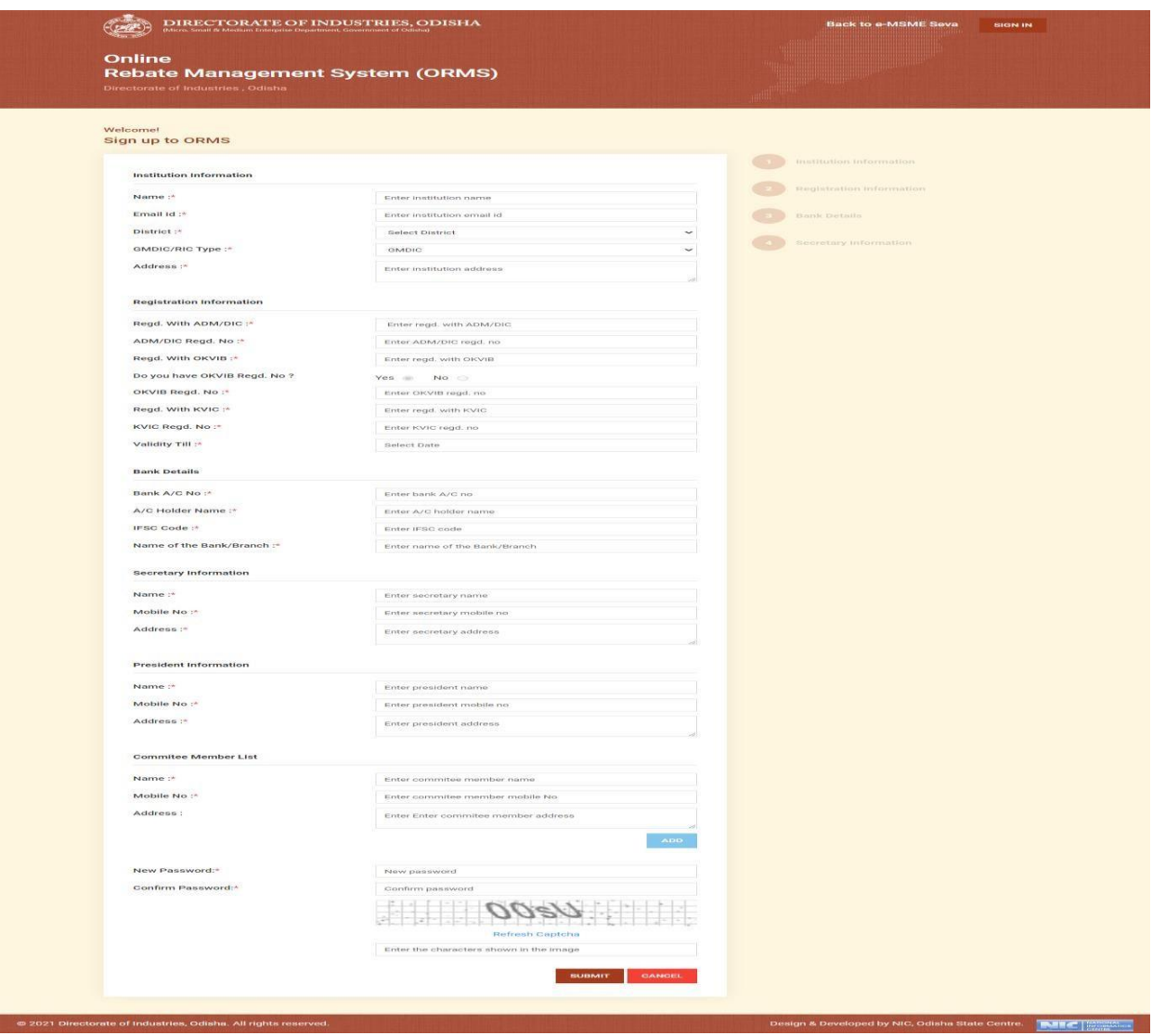

**Image - 2 (Registration Page)**

 Once you enter your email id, then it will ask you to **verify your email id** as per the **image -3**. You need to click on **verify button** to receive **OTP number** into your email id.

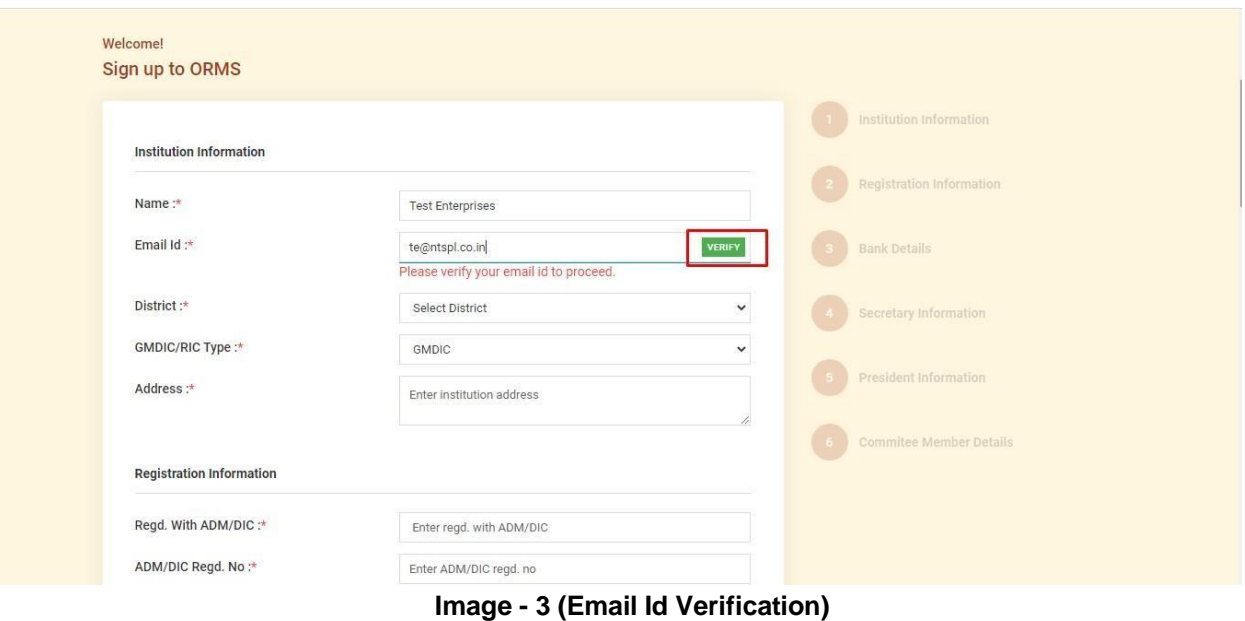

- 
- After that you need to check your **email inbox / SPAM folder** to get the **OTP number** as per the **Image – 4 (OTP Verification Mail).**

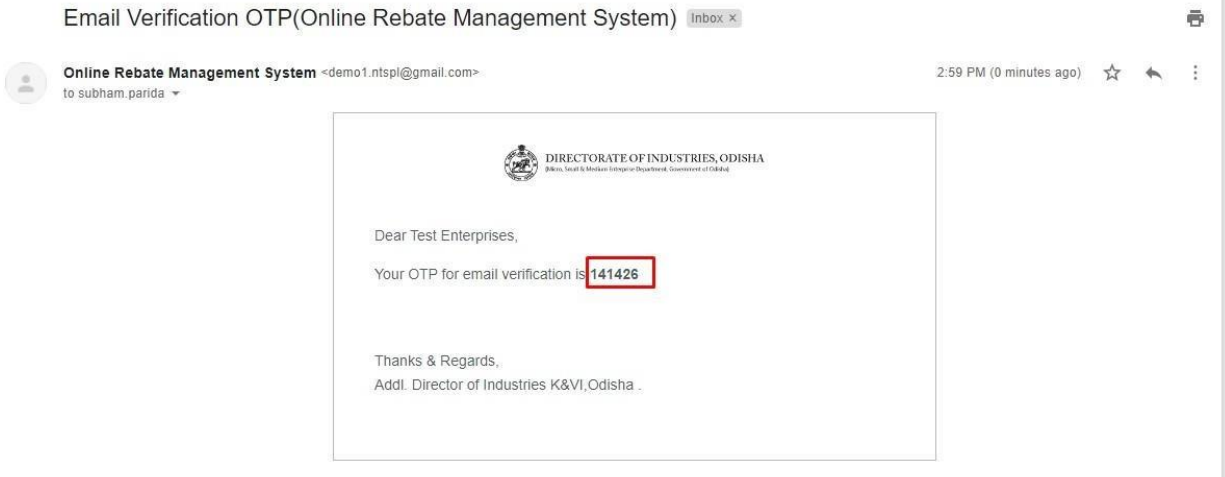

**Image – 4 (OTP Verification Mail)**

 Once you received the OTP that need to be entered in **"Enter OTP"** section of Registration page. After enter correct OTP, you need to click on **Verify OTP button to verify your email id** in case if you face any problem regarding OTP then you can generate the **OTP** again by click on **Resend OTP** button. as per the **Image – 5 (Verify OTP Button).**

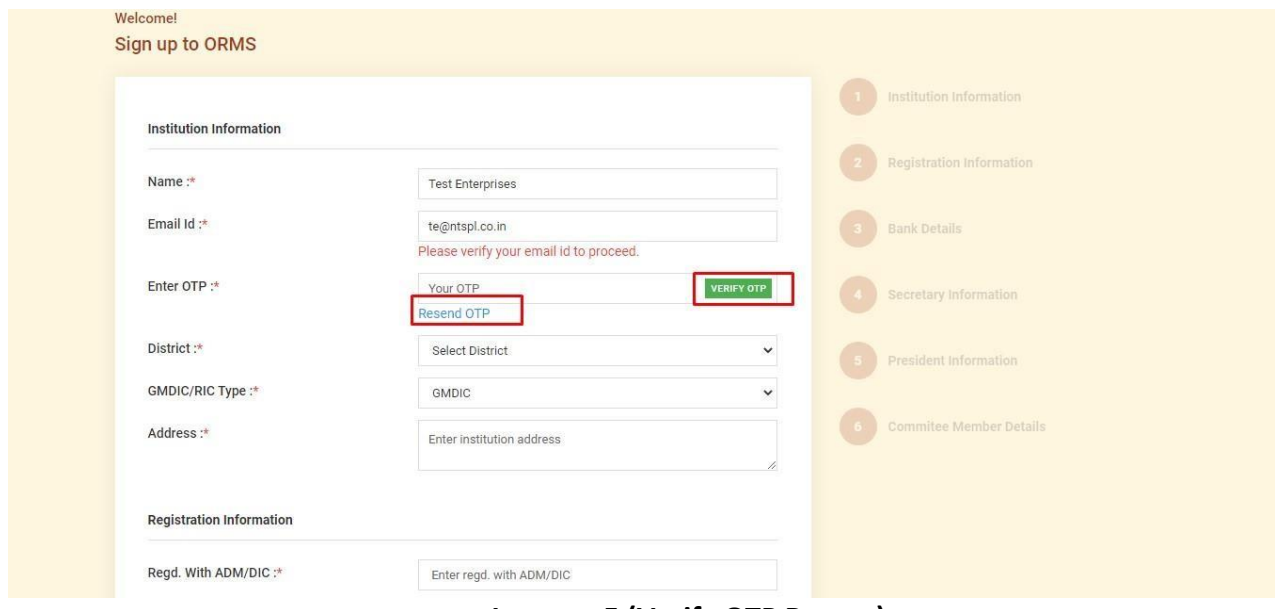

**Image – 5 (Verify OTP Button)**

- After **successful OTP verification** it will display the following message on screen **"Your Email Id has successfully verified"**.
- If you have not received the OTP into your **email Inbox/ SPAM folder**, please click on **Resend OTP button** to get fresh OTP into your email id.
- You need to enter the **appropriate OTP Number** to verify your email id. Always use the latest OTP Number in each time you click on **Resend OTP button**.
- You can click maximum **5 times on Resend OTP button** and after that it will be blocked for **next 24 hrs**. If you click more than 5 times then the following message will display **"OTP limit exceeded for today, please try after 24 hours".**
- After**successful OTP verification** then choose the corresponding **District** and after that **Unit** will choose **DIC** or **RIC** type and then address.

 When **Unit** filled up the **Institution Information successfully** and select the Registration Information field then **automatically Institution Information** tab will activate as per the **Image – 6 (Institution Information completed).**

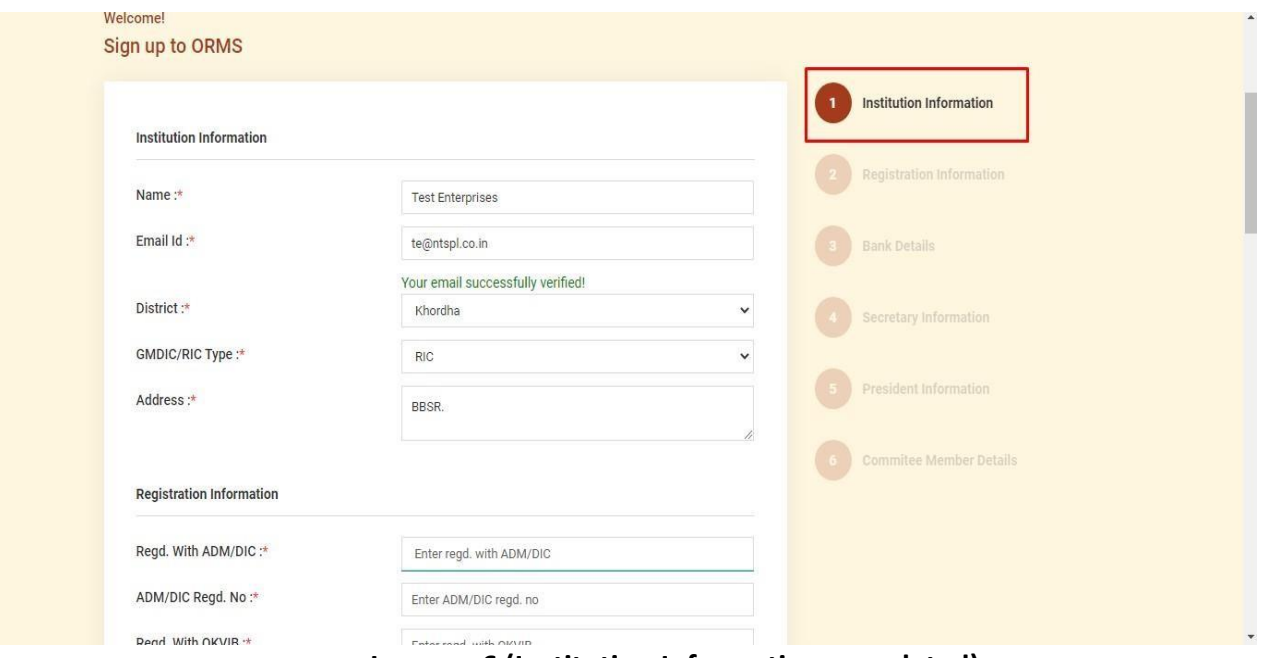

**Image – 6 (Institution Information completed).**

 After completion of **Institution Information** now **Unit** has to fill the Registration related information. After completion of filling **Registration Information** then **automatically Registration Information** tab will be activate as per the **Image – 7 (Registration Information completed).**

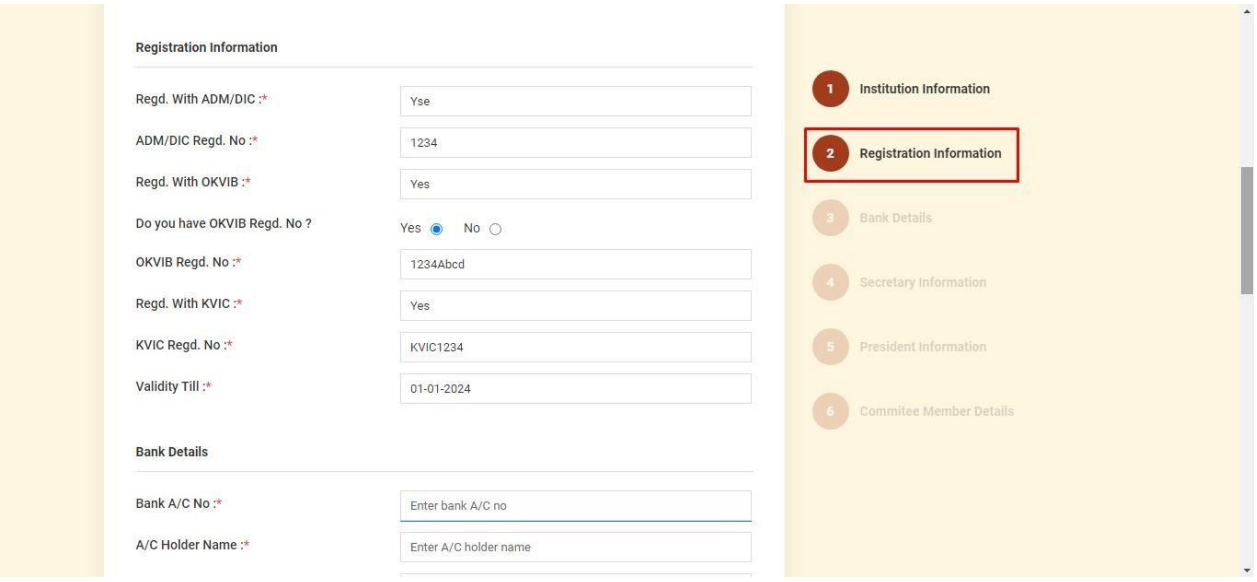

**Image – 7 (Registration Information completed)**

 Similarly Unit has to fill up **Bank Details** and **Secretary Information** and **President Information** accordingly the corresponding tab will activated.

 **Unit** can add multiple **Committee Member** by using **ADD** button as per the **Image – 8 (Multiple Committee Member).**

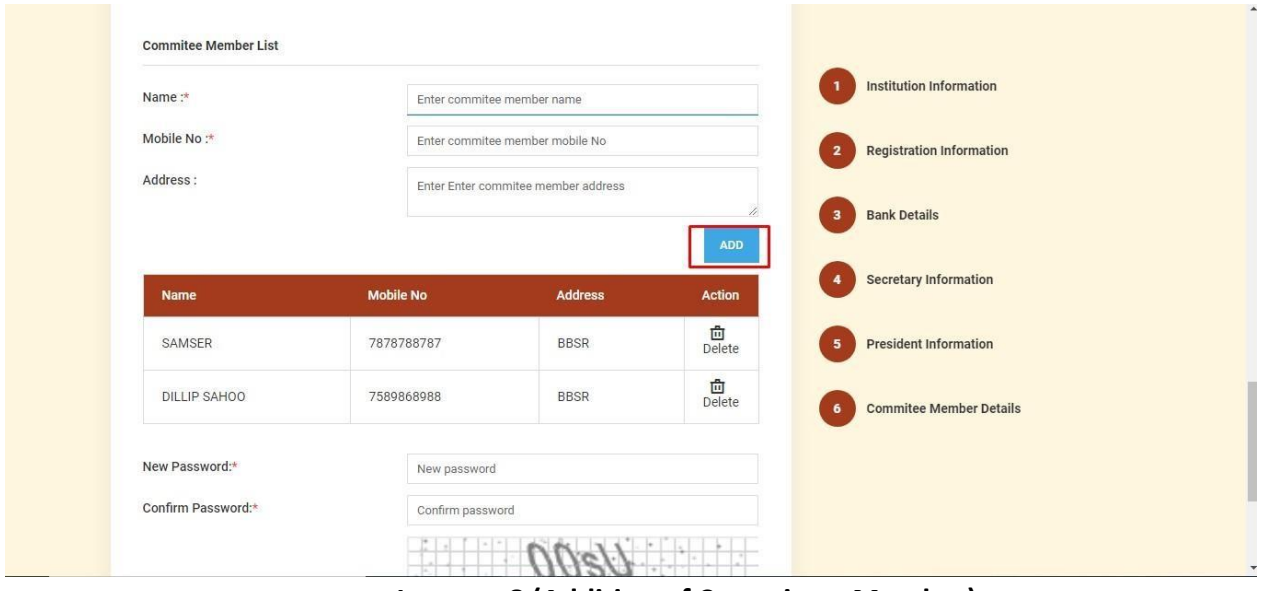

**Image – 8 (Addition of Committee Member)**

 After successful filled up the **Committee Member list** then **Unit** has to enter the password according to the password policy as per **Image – 9 (Password Policy)**.

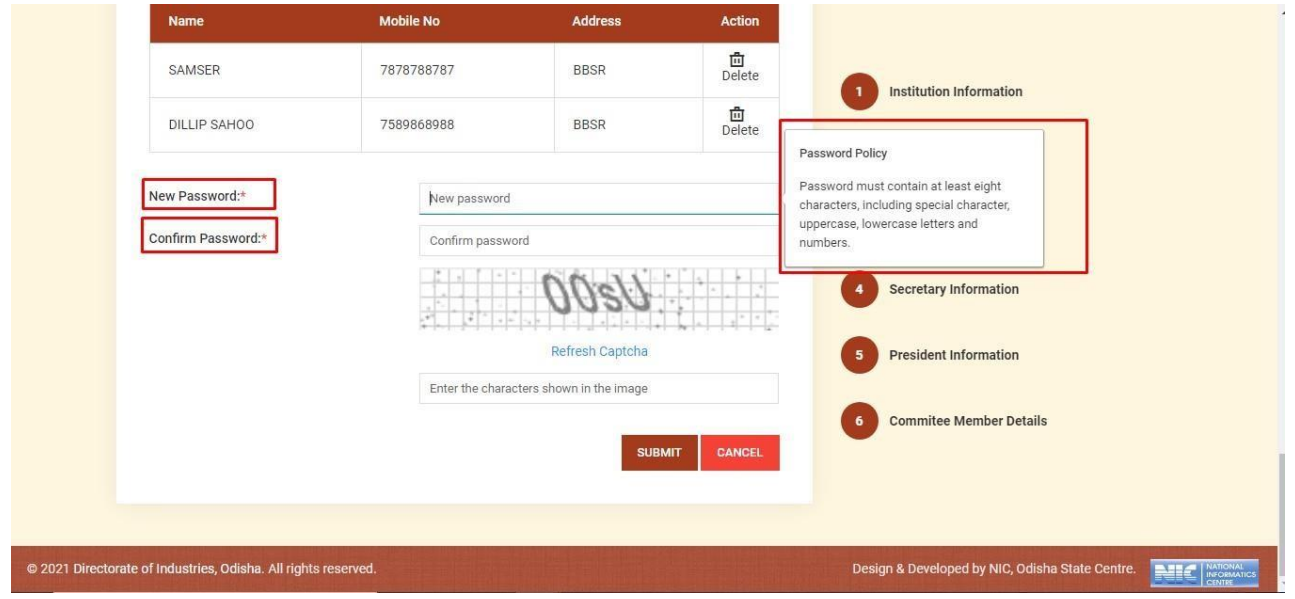

**Image – 9 (Password Policy)**

 If you are **unable to read the Captcha first time** you can also **refresh the Captcha multiple times** until we are able to read it properly as per **Image – 10 (Refresh Captcha)**

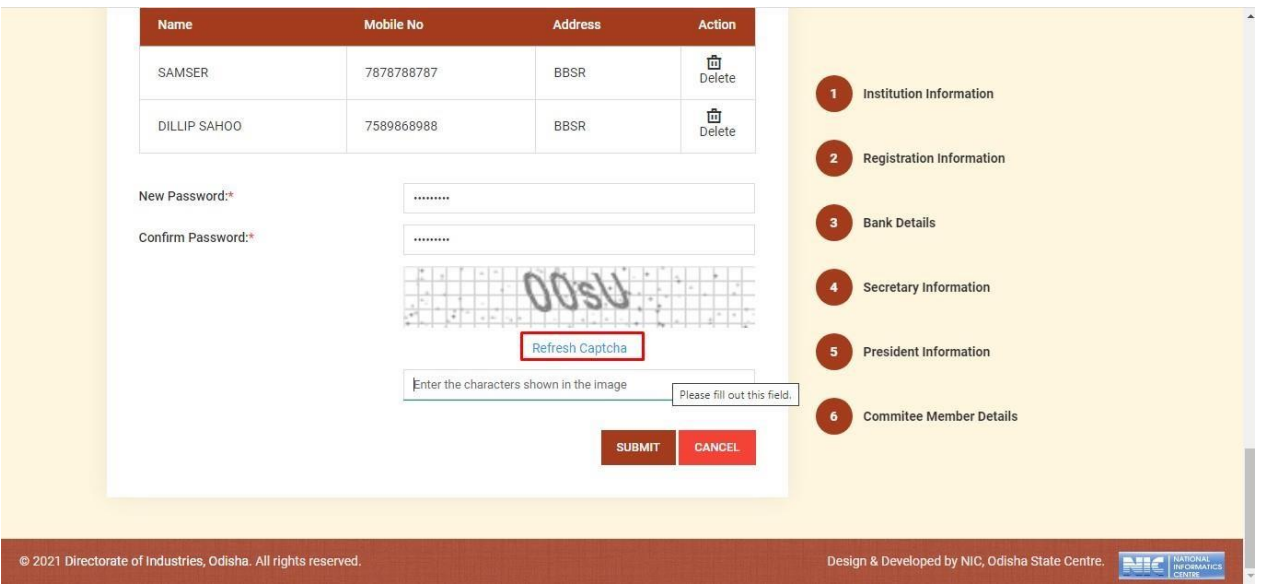

**Image – 10 (Refresh Captcha)**

 Once the user has successfully registered into the portal, a registration confirmation email will be delivered to the user's registered email address as per **Image – 11 (Registration confirmation mail to user)**

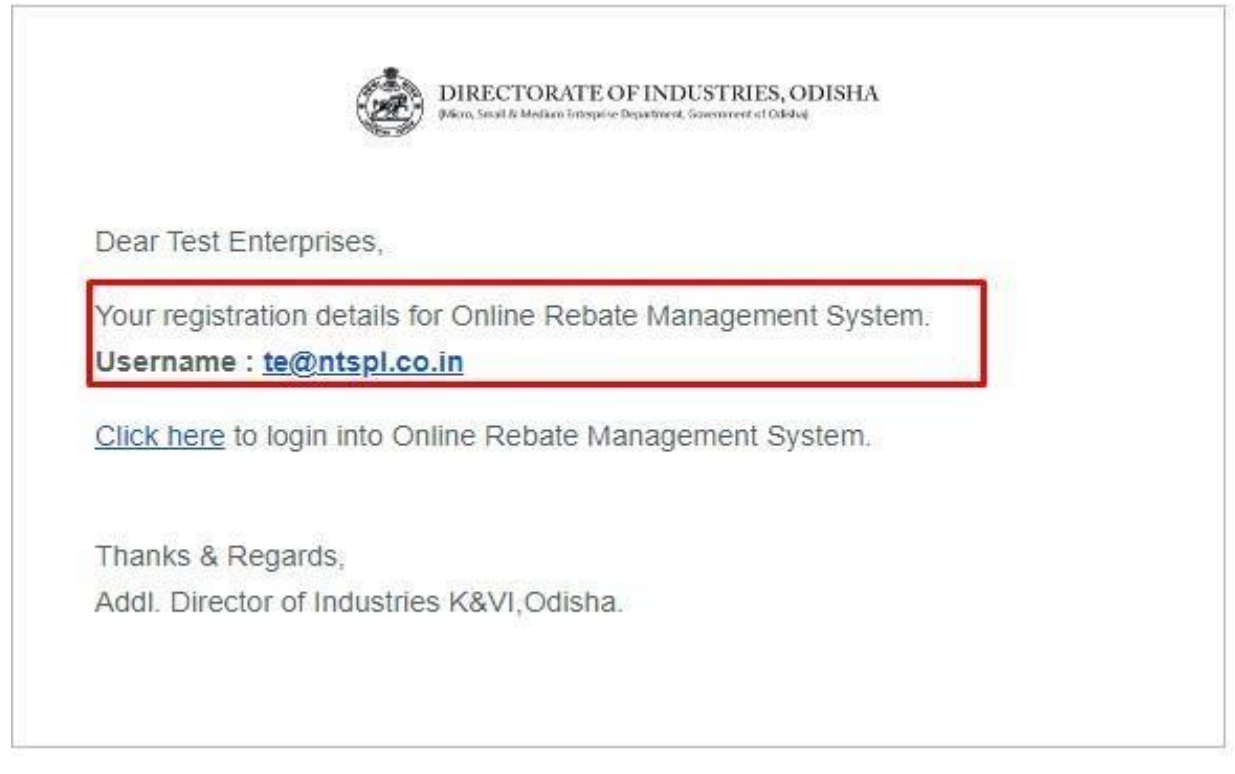

**Image – 11 (Registration confirmation mail to user)**

## <span id="page-9-0"></span>Forget Password

 If you forgot your **password**, please click on **forget password button** on user login page and then user will be redirected to **forget password page** as per the **Image – 12 (Forgot Password button)**

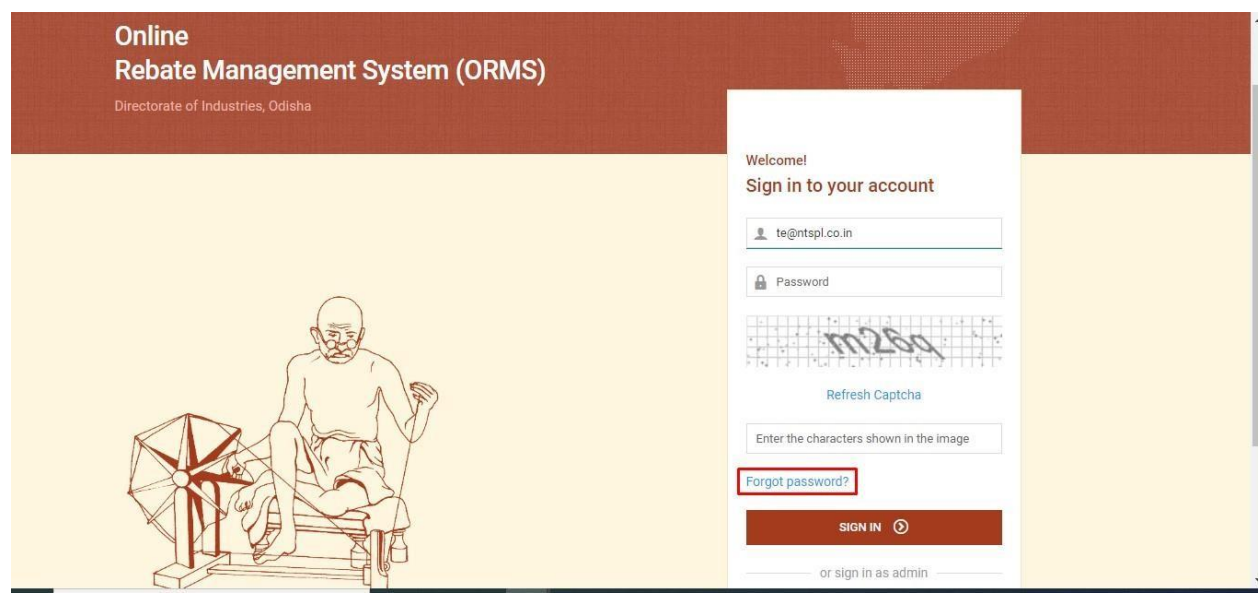

**Image – 12 (Forgot Password button)**

 In **forgot password page** user need to enter the **user name (registered email id)** to get the **OTP number** to **reset the password** as per the **Image -13 (Forgot Password user name entry).**

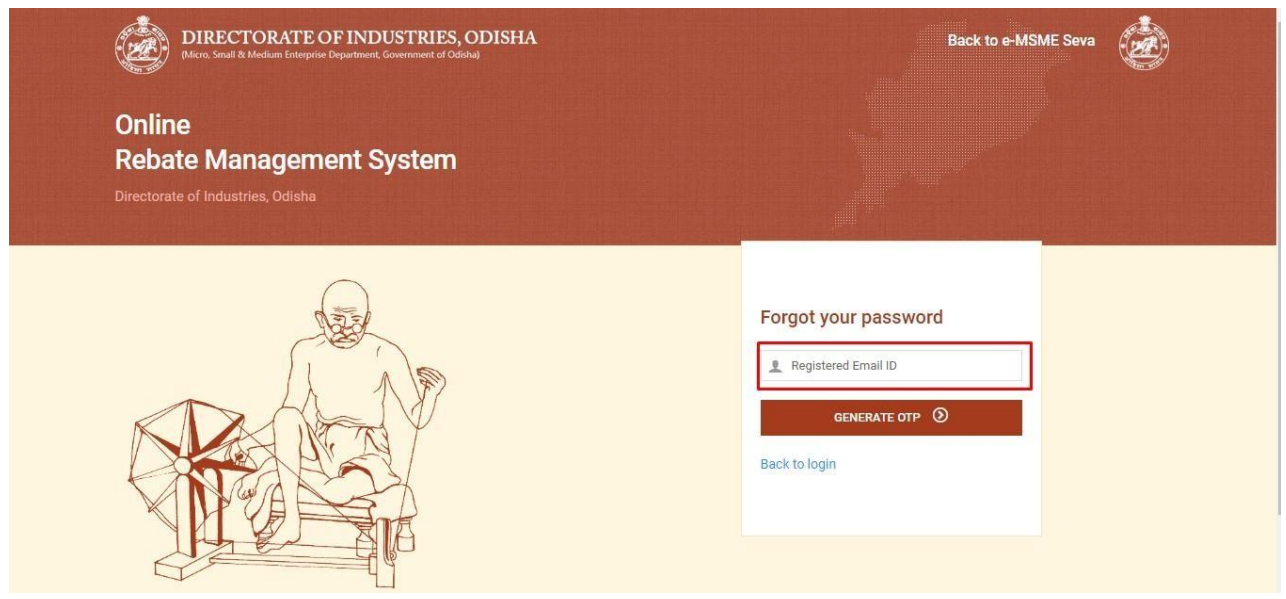

**Image -13 (Forgot Password user name entry).**

 Once you received the OTP that need to be entered in **"Enter OTP"** section **of Forgot Password page**. After enter **correct OTP**, you need to click on Verify OTP button to reset the password as per **Image – 14 (Forgot Password OTP entry) & Image -15 (Reset Password)**

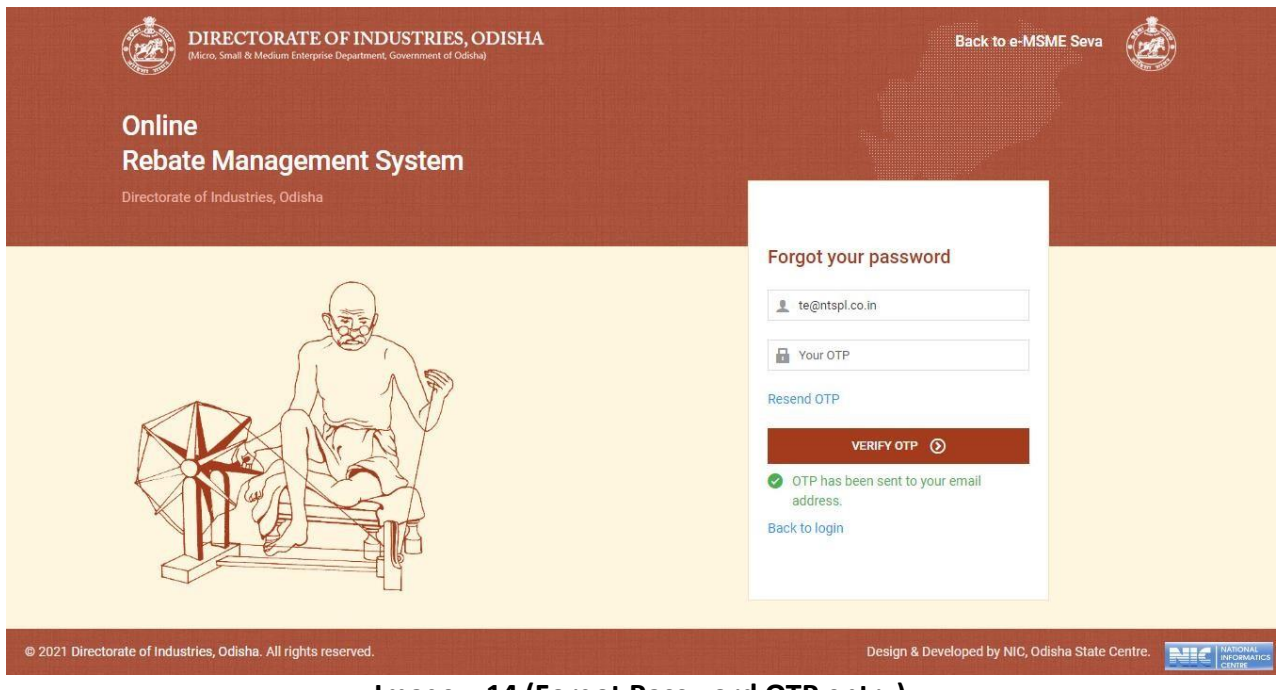

**Image – 14 (Forgot Password OTP entry)**

 In **reset password section** you need to enter the **New Password and Confirm Password** once again according to **password policy** mentioned on that page.

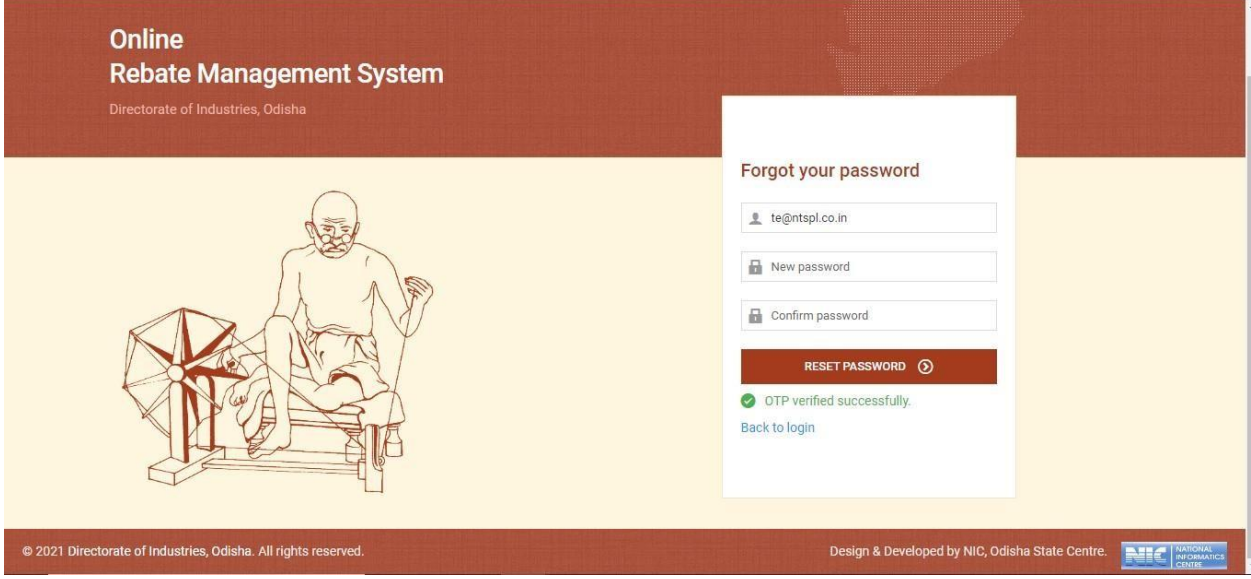

**Image -15 (Reset Password)**

## <span id="page-11-0"></span>Change Password

#### After login **ORMS application**, user can able to **change the password** by click on **change password button** under **profile section** as per **Image -16 (Change Password button)**

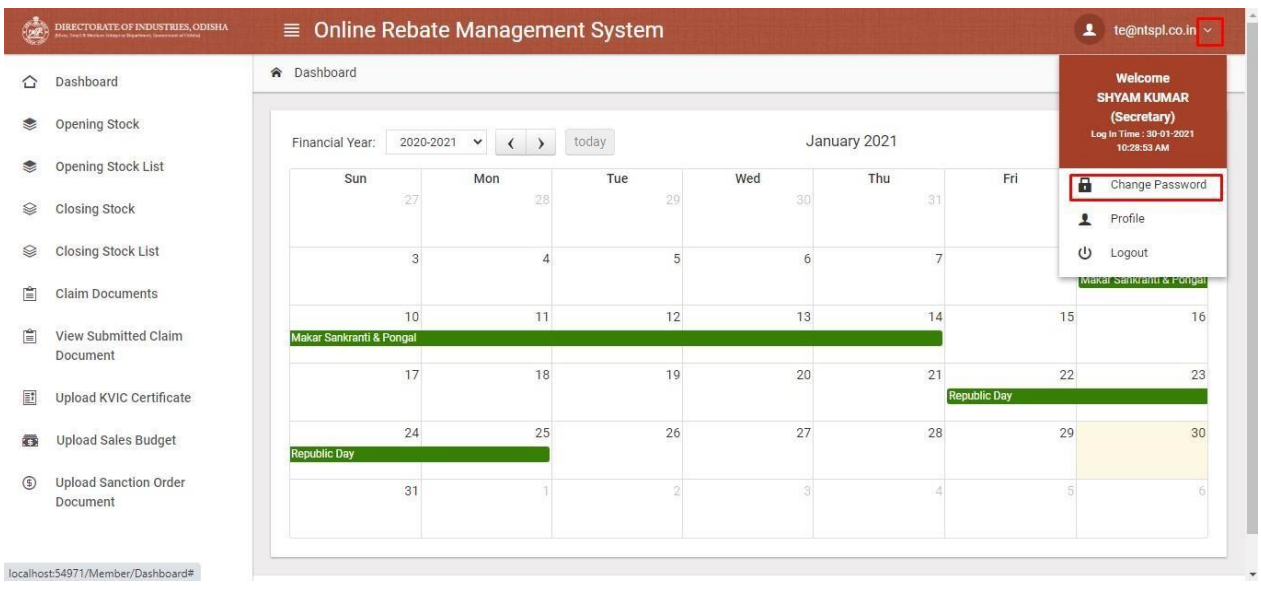

**Image -16 (Change Password button)**

 After click the **change password button** user can change the password by entering **current password, new password and confirm password** as per **Image -17(Change Password).**

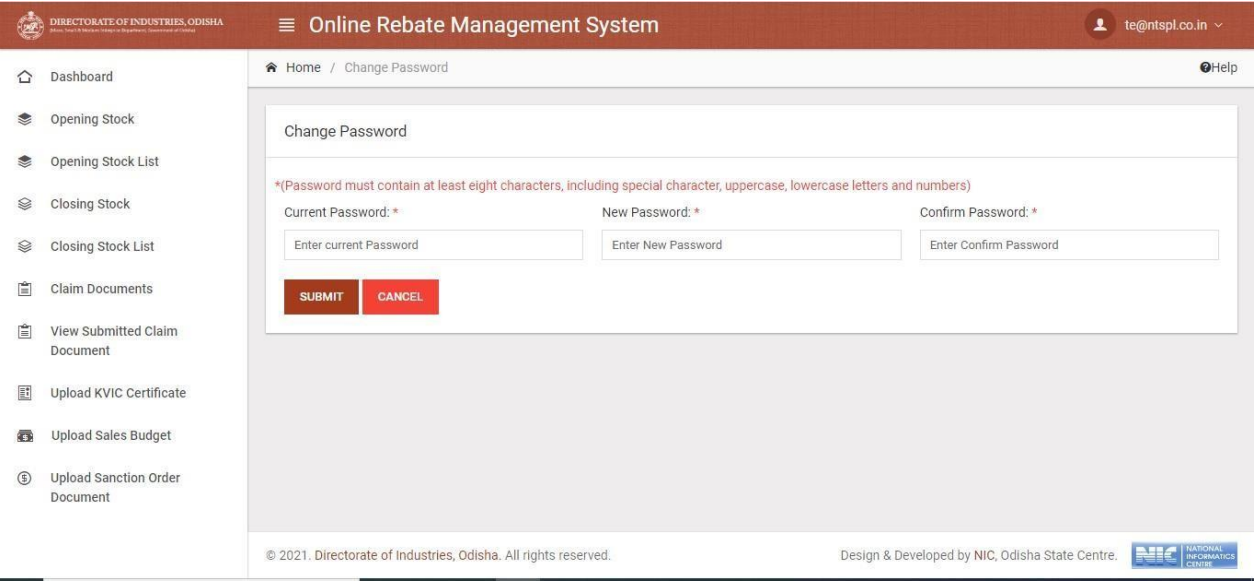

**Image -17 (Change Password)**

# <span id="page-12-0"></span>Dashboard

 After login **ORMS application**, user can able to view the **Dashboard** page where **User** can see the current month **Festival** details with spell period and if User want to see the upcoming festivals then by changing the Month button and by click on festival it will redirect to corresponding Opening and Closing stock entry page as per **Image -18 and 19.**

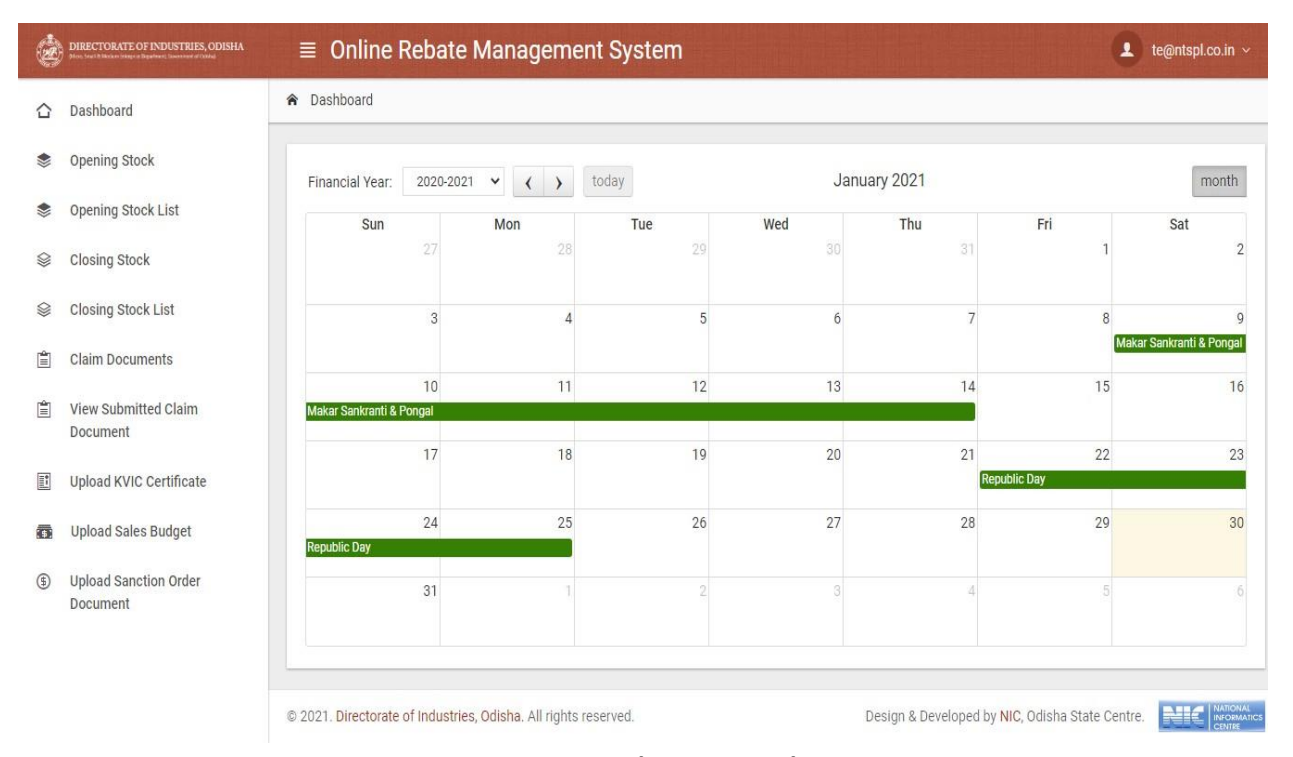

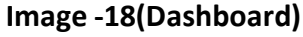

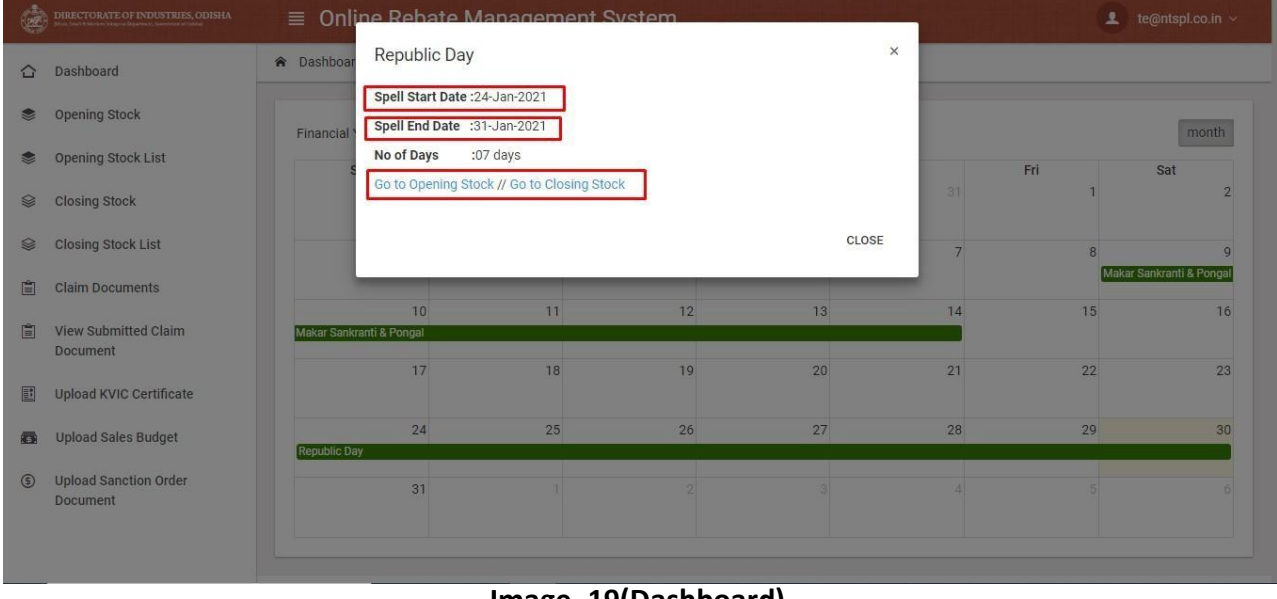

**Image -19(Dashboard)**

# <span id="page-13-0"></span>Opening Stock

I

 After login into **ORMS application User** will able to set the **Opening Stock** by click on **Opening Stock** menu of a particular Festival with some condition i.e. User can able to enter the Opening stock on the same day only from the spell start date for the concern Festival and User can adding multiple sub head stock details by click on **ADD** button as per **Image -20.**

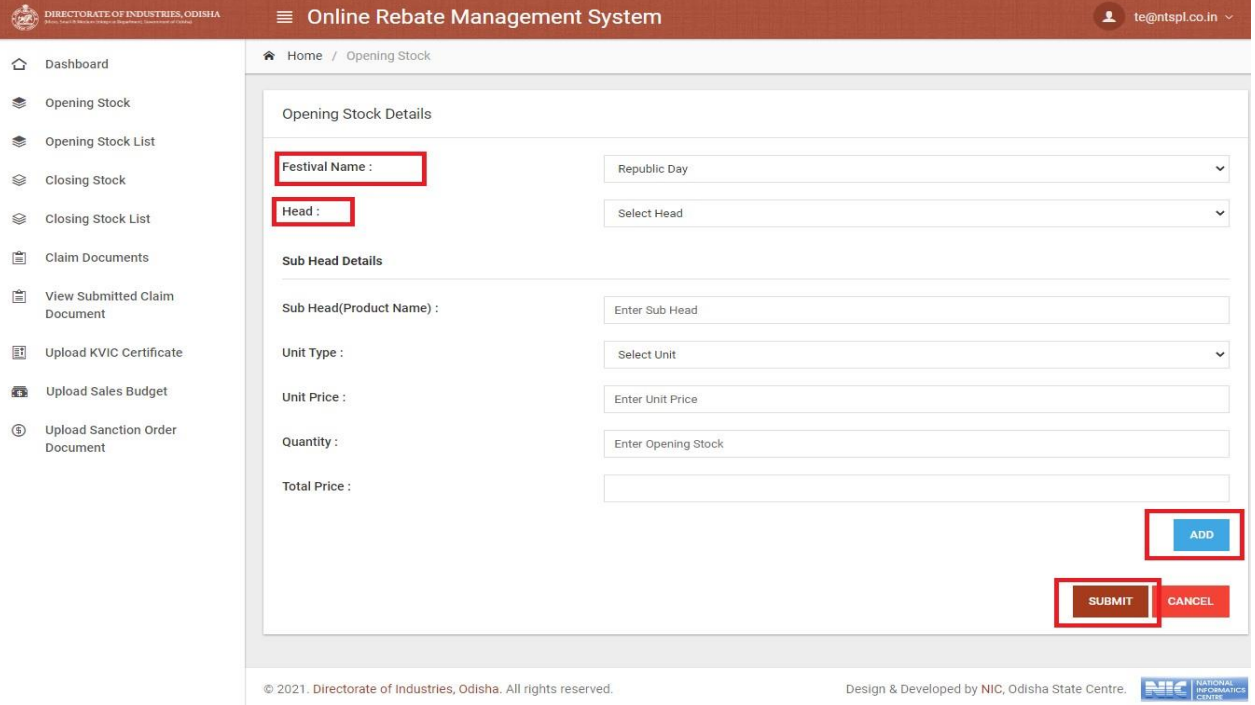

**Image -20 (Opening Stock Entry)**

 By click on **Submit** button Opening Stock details of concern Festival will saved and if any wrong data will entered then it can be deleted by click on **Delete** button in the list shown as per **Image -21.**

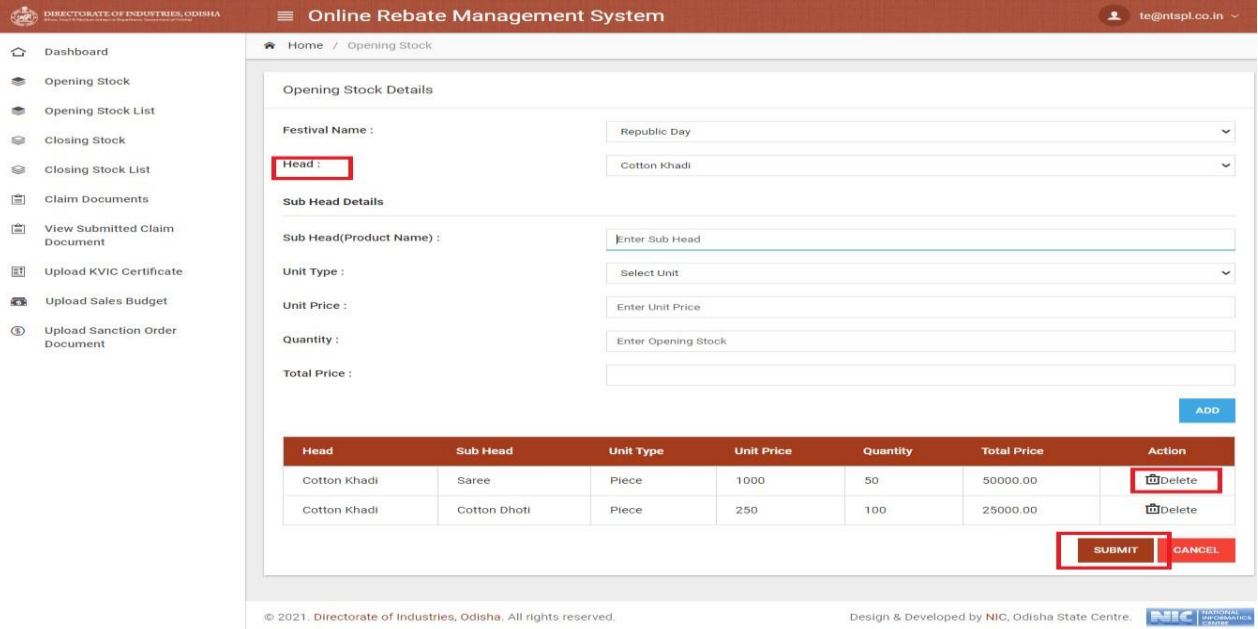

**Image -21 (Opening Stock Entry)**

 **User** can view the Opening Stock list at any time by click on **Opening Stock List menu** and User can also view data based on searching facilities as per **Image -22.**

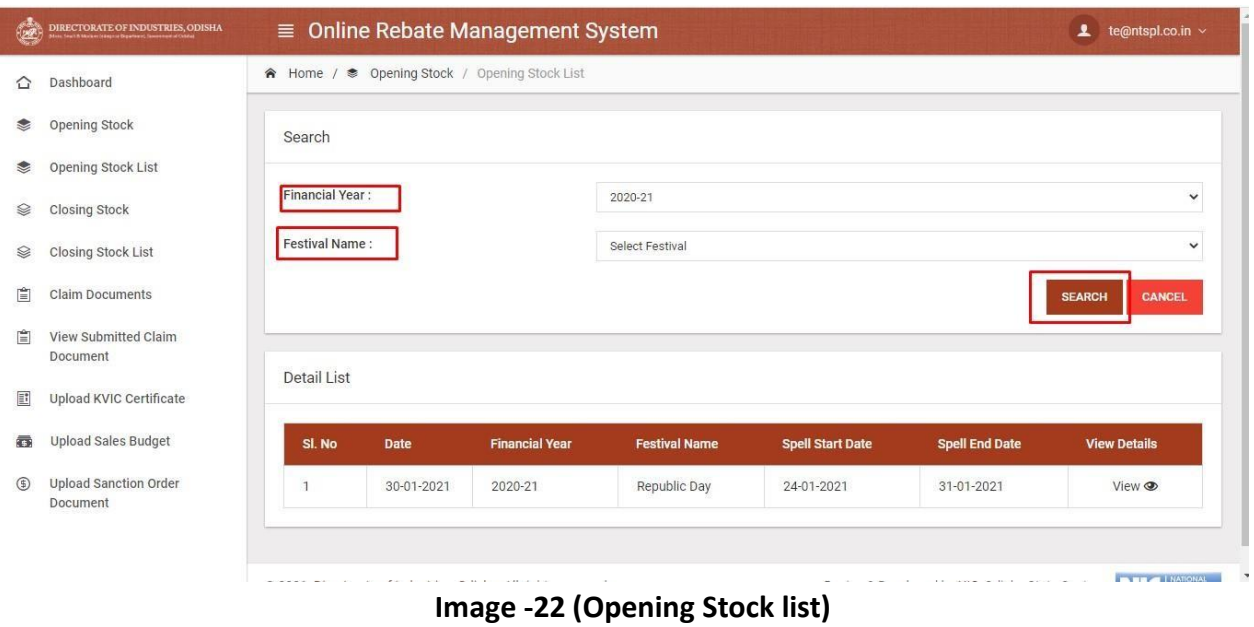

 **User** can view the details by click on **View icon** in the list and also **User** can view the approval and rejection status as per **Image -23.**

| <b>Closing Stock</b><br><b>Closing Stock List</b> | Festival:<br>Republic Day.<br><b>Spell Start Date:</b><br>24-01-2021<br><b>Spell End Date:</b><br>31-01-2021 |                              |              |                 |                  |                   |        |                    |  |  |
|---------------------------------------------------|----------------------------------------------------------------------------------------------------|------------------------------|--------------|-----------------|------------------|-------------------|--------|--------------------|--|--|
| <b>Claim Documents</b>                            | Detail List                                                                                                  |                              |              |                 |                  |                   |        |                    |  |  |
| View Submitted Claim<br>Document                  | Sl. No                                                                                                    | Date                         | Head         | <b>Sub Head</b> | <b>Unit Type</b> | <b>Unit Price</b> | Qty.   | <b>Total Price</b> |  |  |
| Upload KVIC Certificate                           |                                                                                                    | 30-01-2021                   | Cotton Khadi | Cotton Saree    | Piece            | 500.00            | 100.00 | 50000.00           |  |  |
| <b>Upload Sales Budget</b>                        | $\overline{2}$                                                                                               | 30-01-2021                   | Cotton Khadi | Cotton Dhoti    | Piece            | 250.00            | 100.00 | 25000.00           |  |  |
| <b>Upload Sanction Order</b><br>Document          | $\sqrt{3}$                                                                                                   | 30-01-2021                   | Silk Khadi   | Silk Saree      | Piece            | 1000.00           | 20.00  | 20000.00           |  |  |
|                                                   |                                                                                                    | Approval or Rejection Detail |              |                 |                  |                   |        |                    |  |  |

**Image -23 (Opening Stock details)**

# <span id="page-15-0"></span>Closing Stock

 After login into **ORMS application User** will able to enter the **Closing Stock** by click on **Closing Stock** menu of a particular Festival with some condition i.e. User can able to enter the Closing stock within 7 days from the spell end date if it will cross 7 days then User can not able to enter the Closing Stock for the concern Festival and User can adding multiple sub head stock details by click on **ADD** button as per **Image -24.**

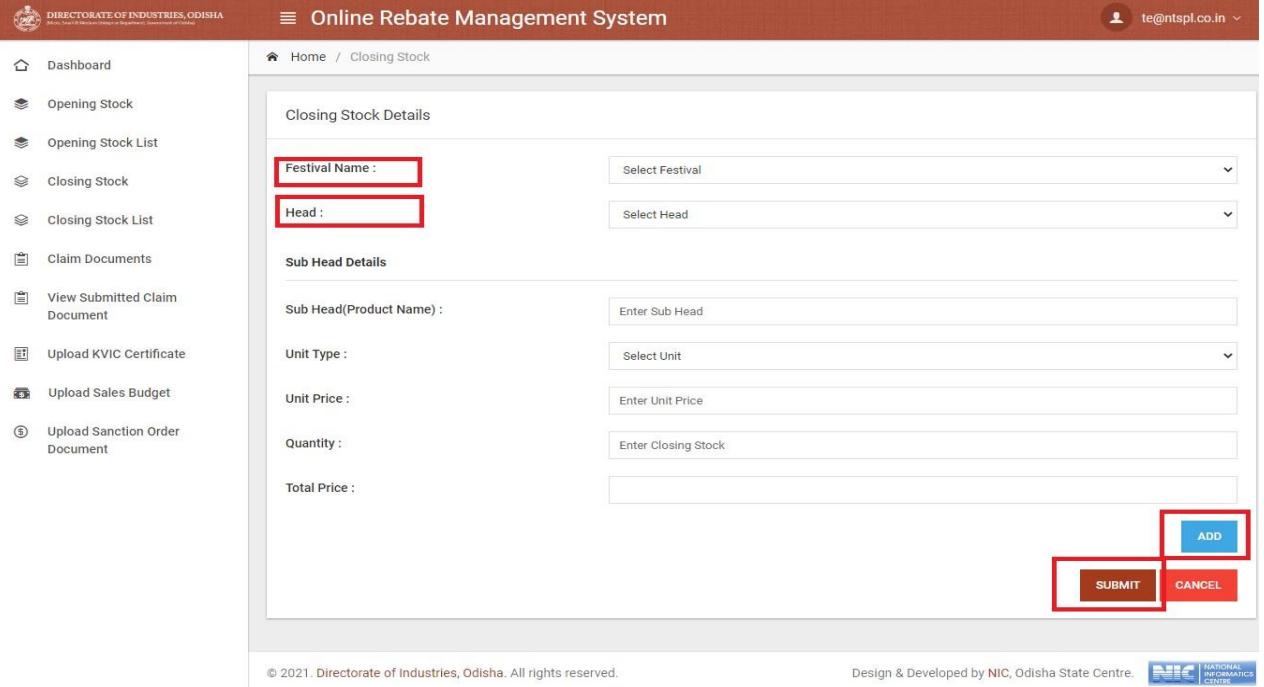

**Image -24 (Closing Stock Entry)**

 By click on **Submit** button Closing Stock details of concern Festival will saved and if any wrong data will entered then it can be deleted by click on **Delete** button in the list shown as per **Image -25.**

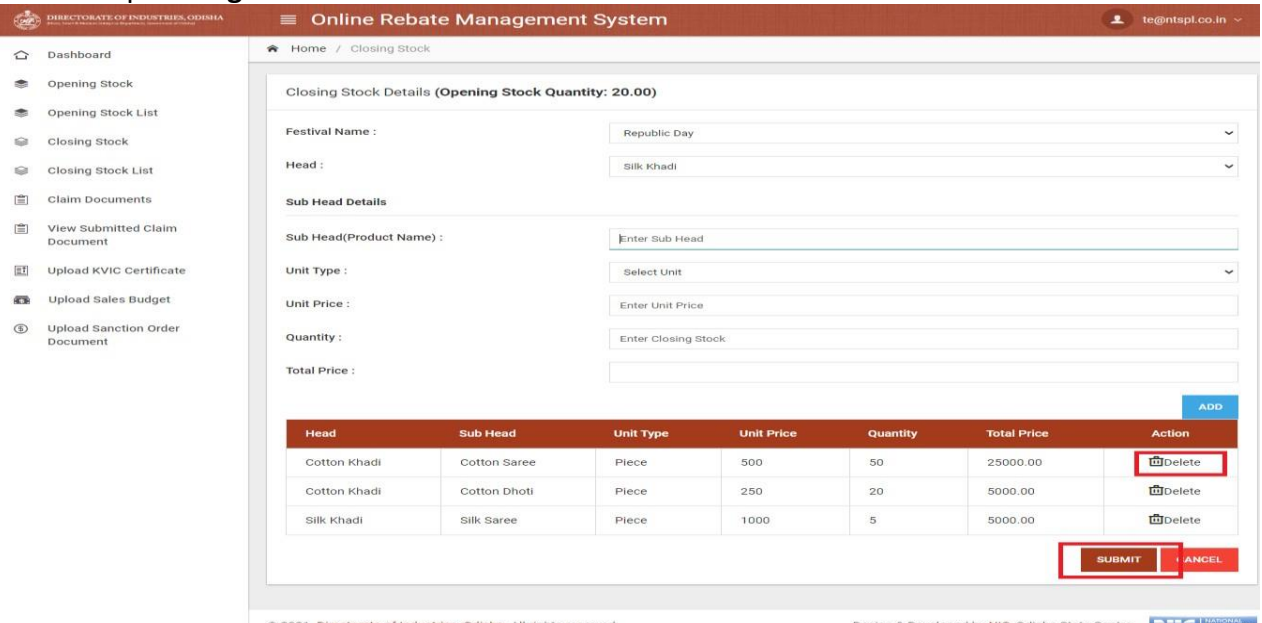

**Image -25 (Closing Stock Entry)**

 **User** can view the Closing Stock list at any time by click on **Closing Stock List menu** and **User** can also view data based on searching facilities as per **Image -26.**

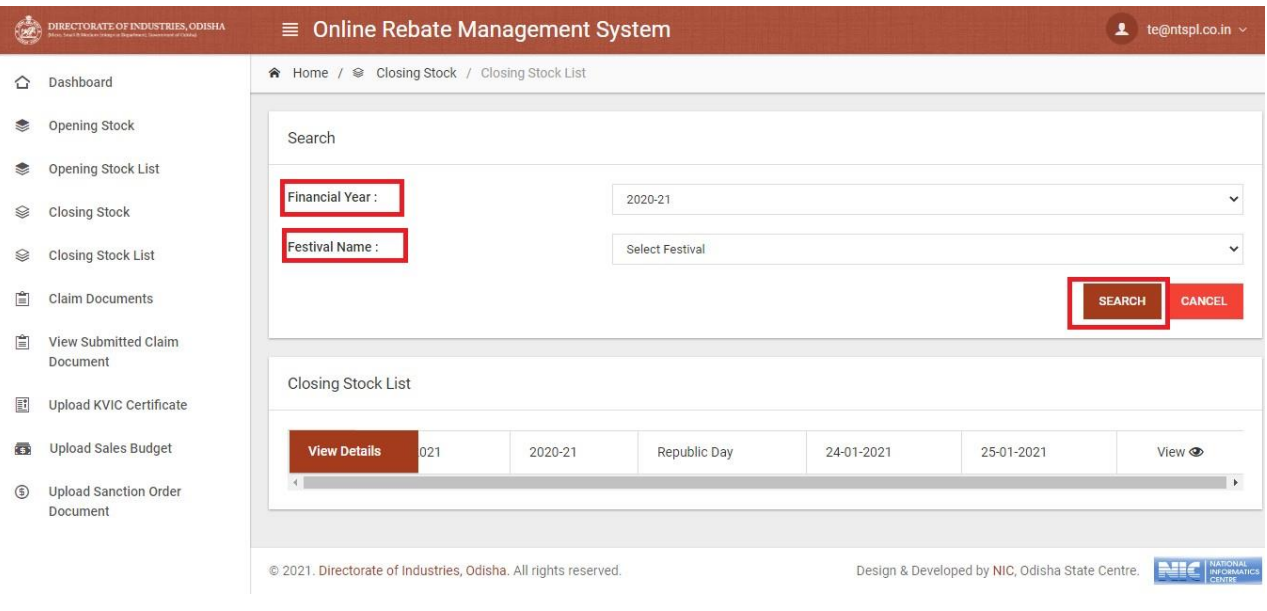

**Image -26 (Closing Stock list)**

 **User** can view the details by click on **View icon** in the list and also **User** can view the approval and rejection status as per **Image -27.**

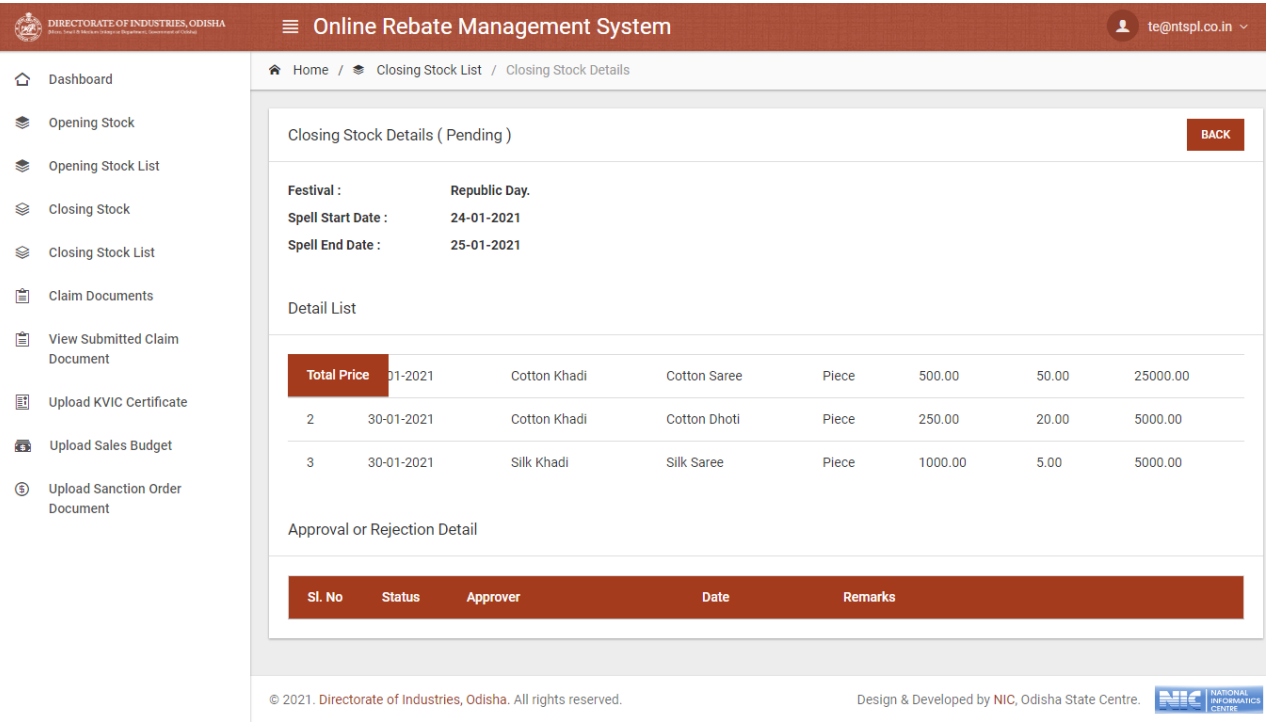

**Image -27 (Opening Stock details)**

# <span id="page-17-0"></span>Claim Document

 After login into **ORMS application User** will able to apply the **Claim Document** by click on **Claim Document** menu for a particular Festival. Before submit the claim document User has to be submit the Opening Stock details and Closing Stock details otherwise User can not apply for **Claim Document** as per **Image -28.**

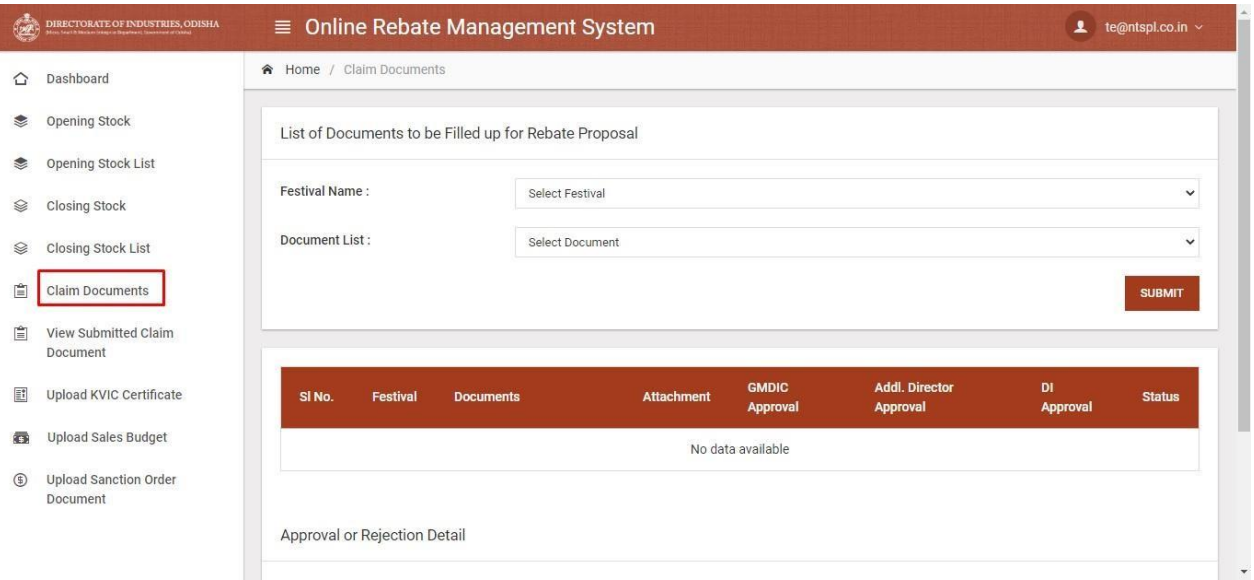

**Image -28 (Claim Document page)**

 When **User** choose any **Festival** for apply the **Claim Document** without submit the Opening or Closing stock then informational message will display as per **Image -29.**

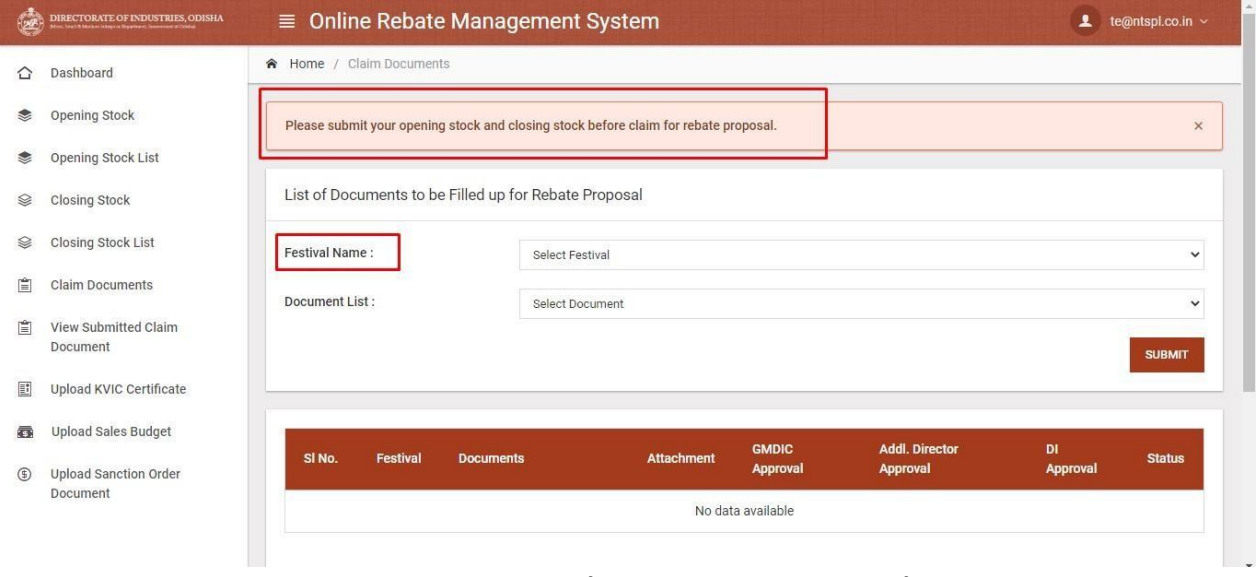

**Image -29 (Rebate Claim condition)**

 When **User** choose any festival then some mandatory documents to be filled up and then **submit** the corresponding document. User can submit **FORM I** multiple time as per **Image -30.**

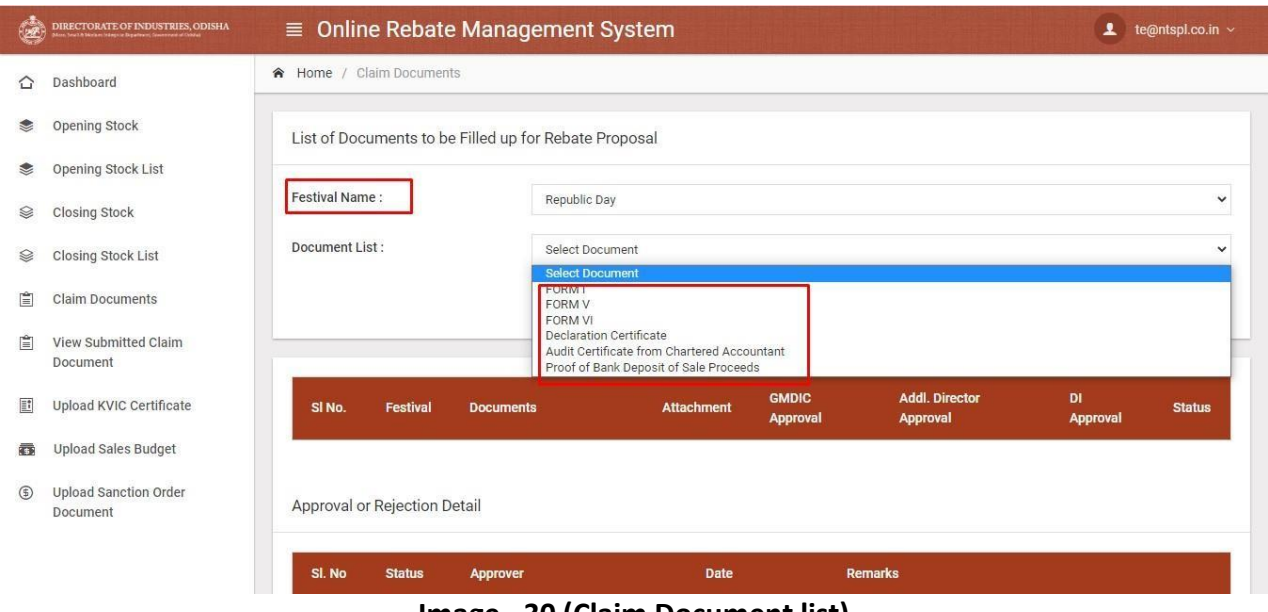

**Image - 30 (Claim Document list)**

 When **User** choose **FORMI** and click on **SUBMIT** button then User will view another page where User can enter the **Retail Invoice** detail as per **Image -31.**

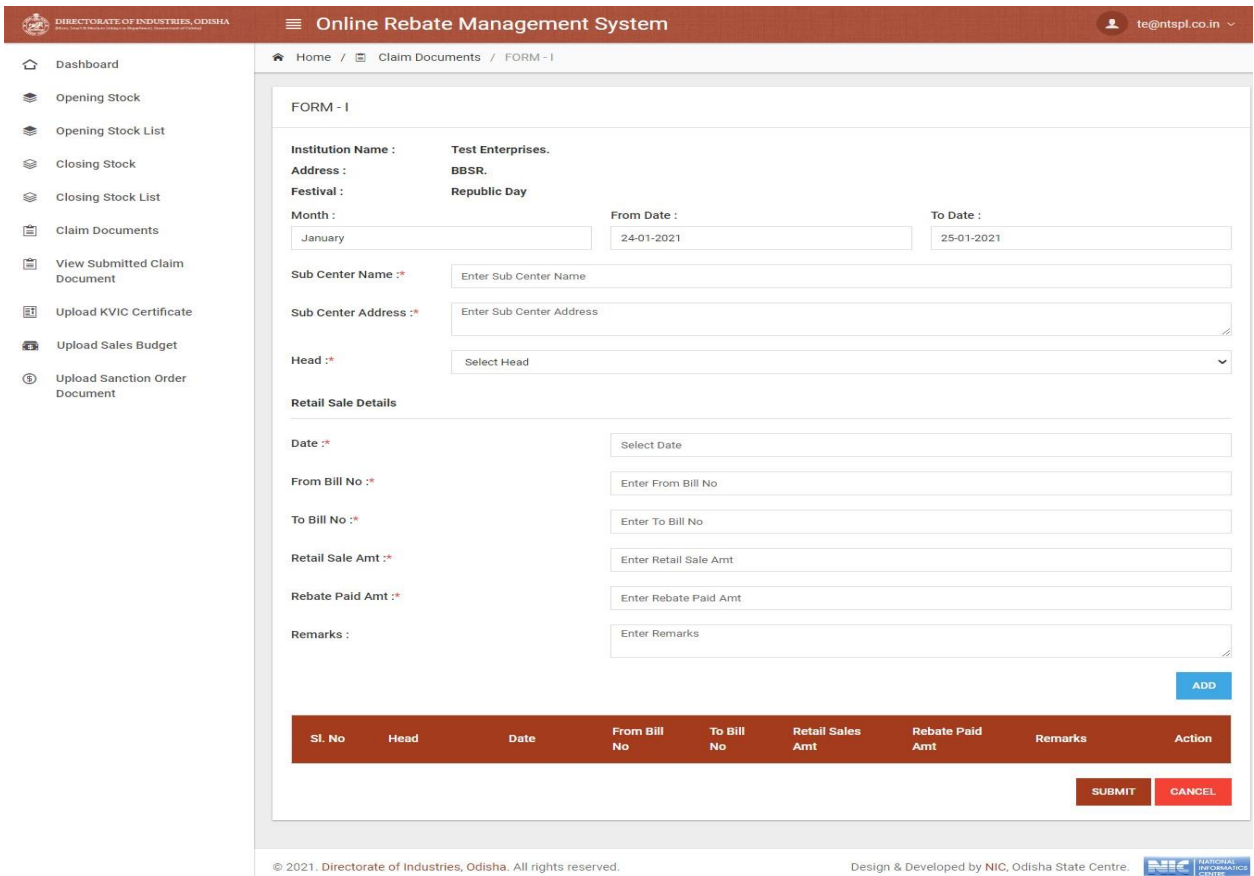

**Image - 31 (FORM I document)**

 User can add multiple records By click on **ADD** button by choosing the Head type and Sub Center name and address and if any wrong data will entered then it can be deleted by click on **Delete** button in the list shown as per **Image -32.**

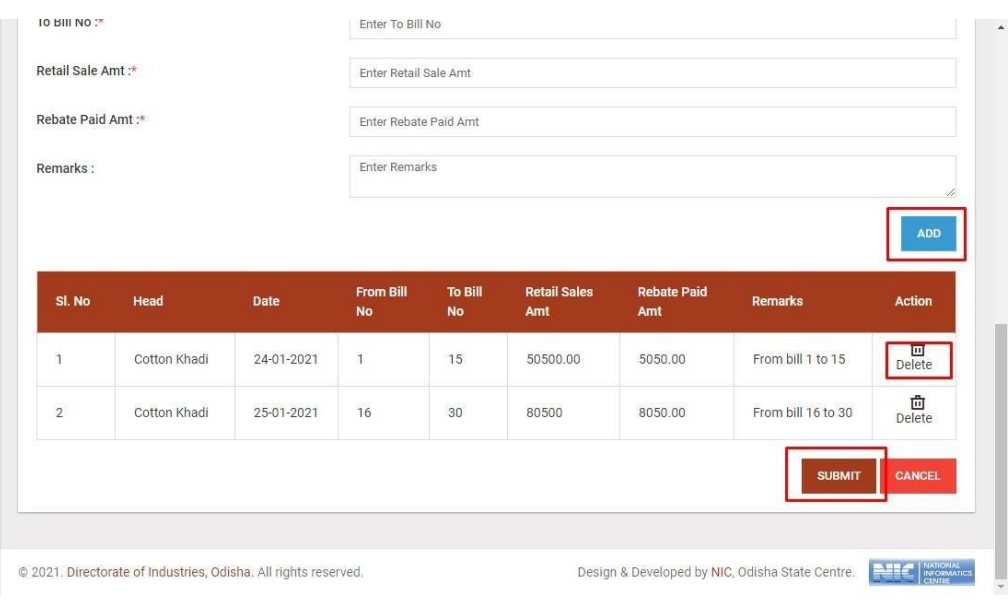

**Image - 32 (Form I multiple data entry)**

 When **User** completed the **FORM I** details and submitted then instantly it will view in corresponding page in a list and User can view the details by click on link button in the list as per **Image -33.**

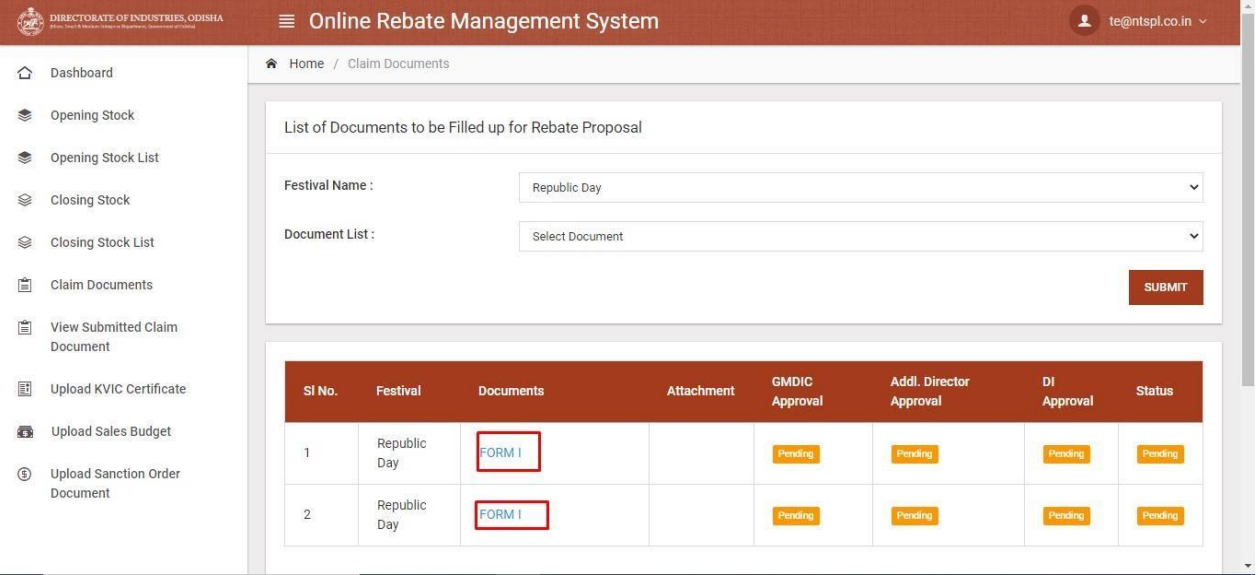

**Image -33 (Claim Document List)**

 When **User** choose **FORM V** from the drop down box then another page will display where User will verify the **total sale amount** and corresponding **rebate amount** and then submit as per **Image - 34.**

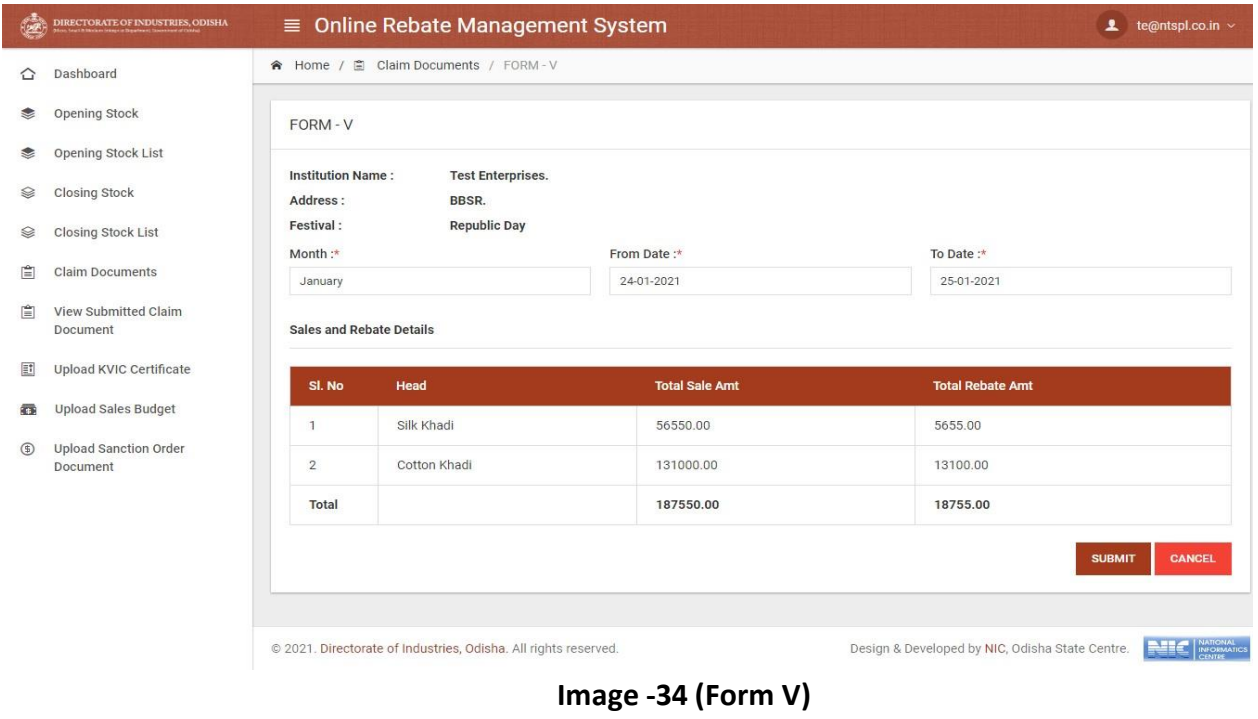

 When **User** choose **FORM VI** from the drop down box then another page will display where User will verify the **total sale amount** and corresponding **rebate amount center wise** and then submit as per **Image - 35.**

I

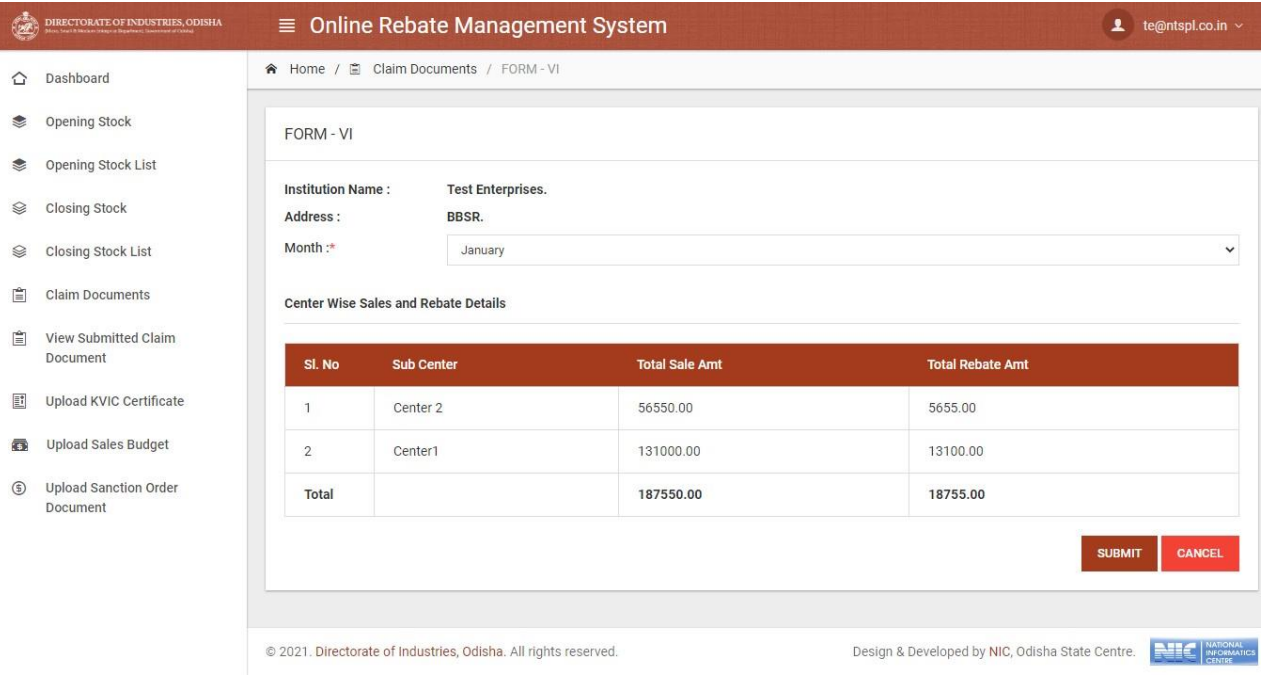

**Image -35 (Form VI)**

 When **User** choose **Declaration Certificate** from the drop down box then another page will display where User will submit the form as per **Image - 36.**

I

I

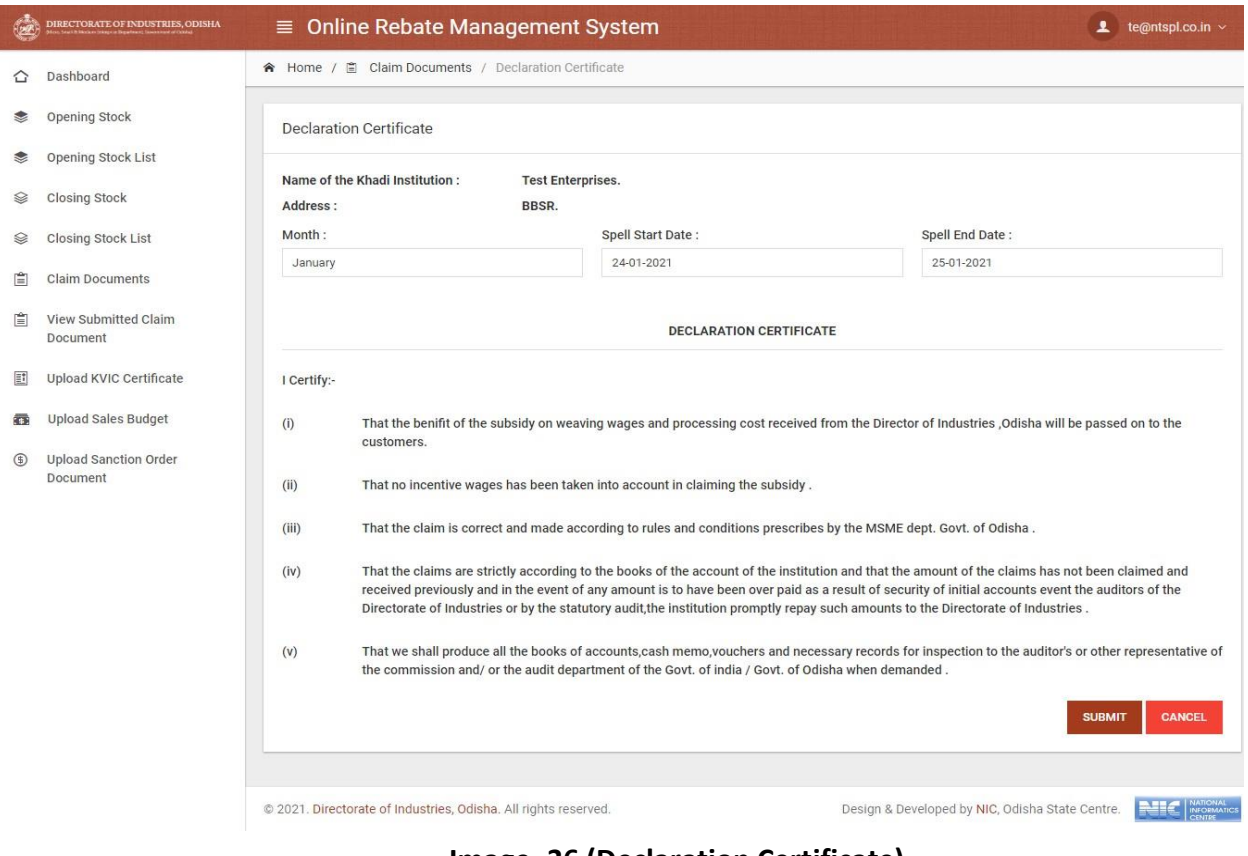

**Image -36 (Declaration Certificate)**

 When **User** choose **Audit Certificate** from the drop down box then another page will display where User will upload the Charted accountant audit document as per **Image - 37.**

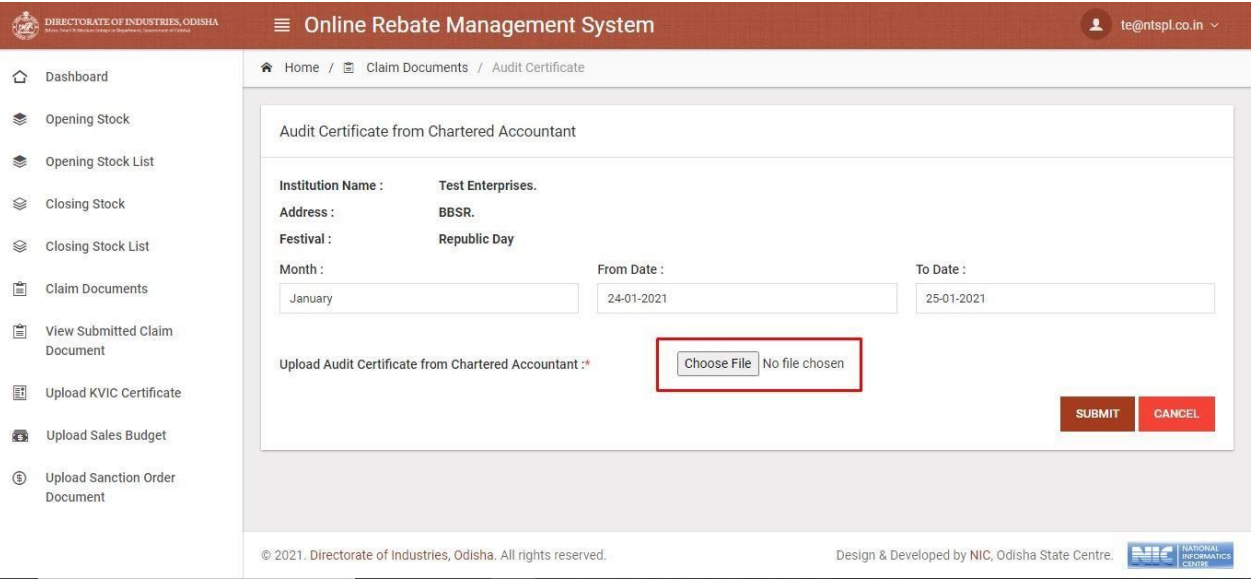

**Image -37 (Audit Certificate)**

 When **User** choose **Proof of Bank Deposit of Sales Proceeds** from the drop down box then another page will display where User will upload the bank deposit document as proof as per **Image - 38.**

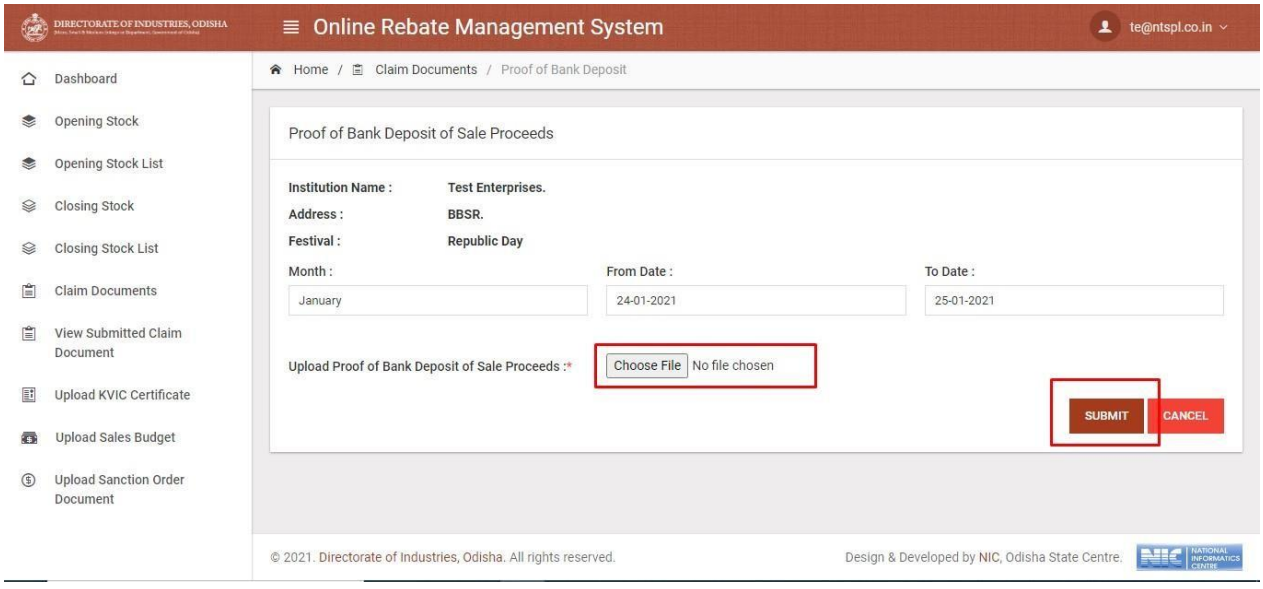

**Image -38 (Bank Deposited document)**

 Once the User submit all the corresponding document then **FINAL SUBMIT** button will activated and now User will apply for the Rebate proposal as per **Image -39.**

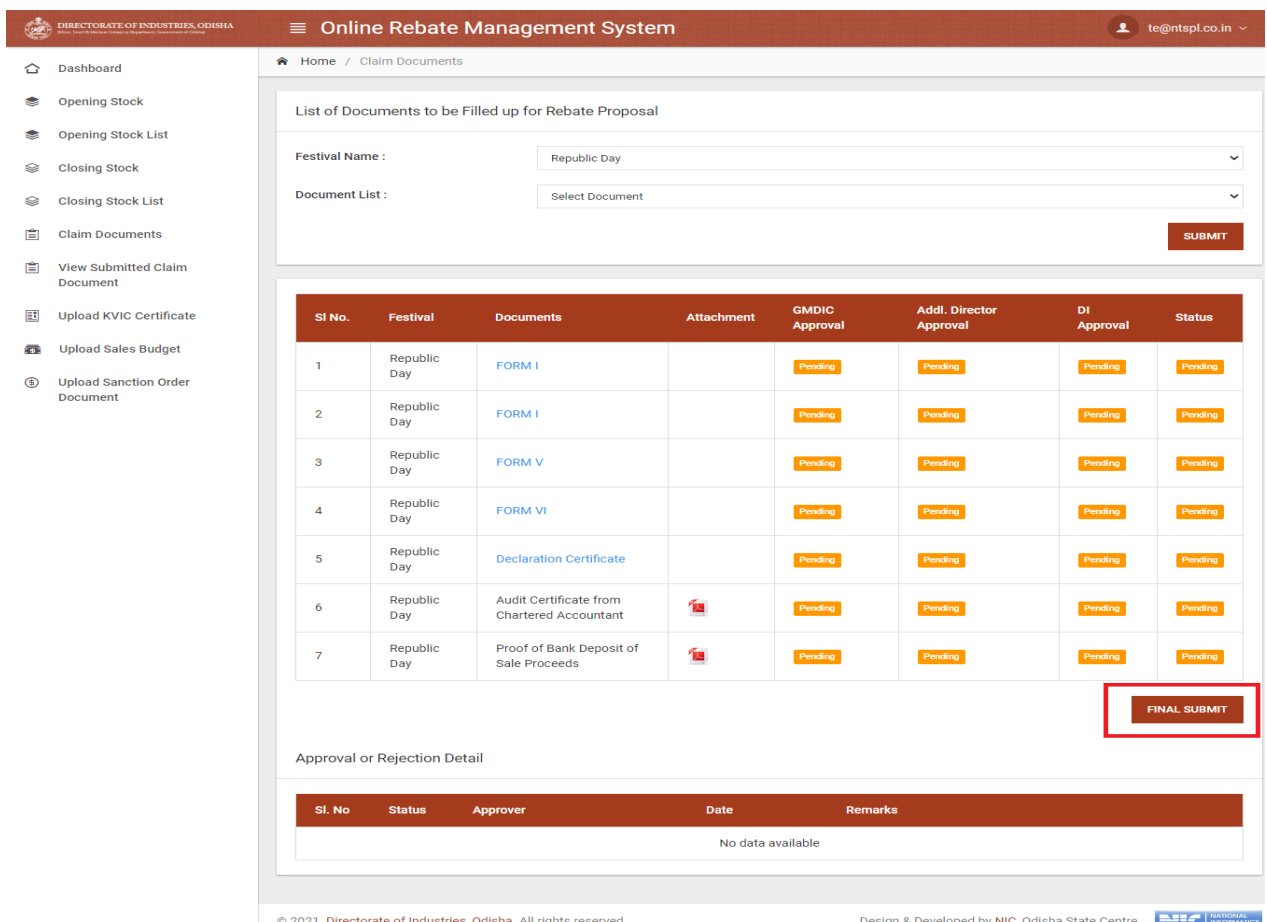

**Image -39 (Claim Document apply for rebate)**

 After Final Submit the User will get a confirmation messages and notification will go to corresponding User email id as per **Image -40.**

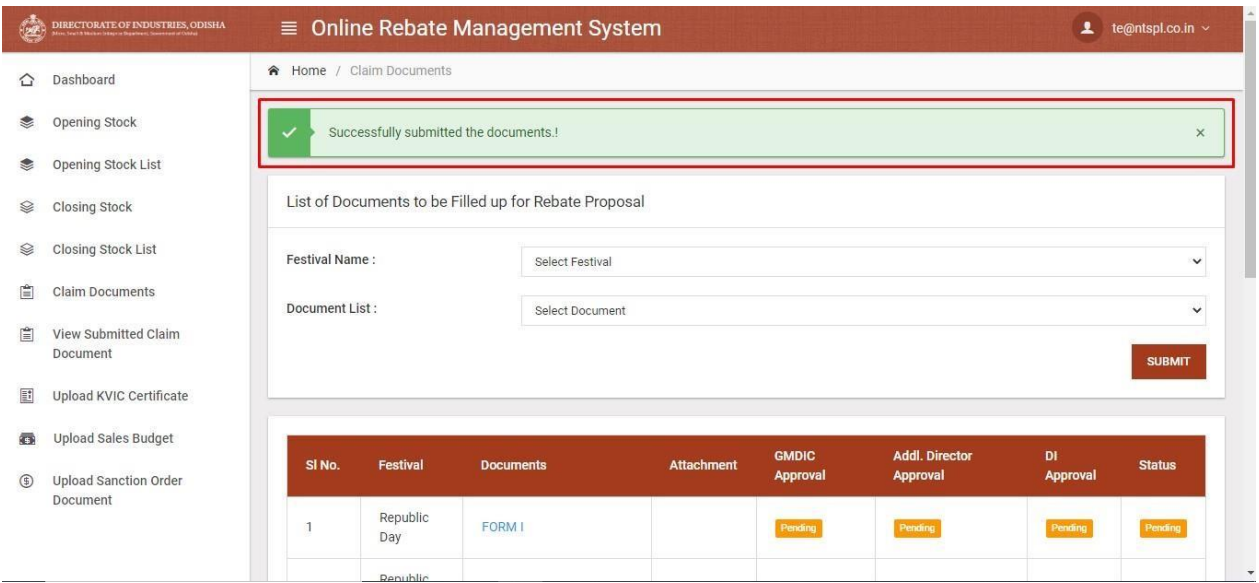

**Image -40 (Confirmation Message)**

 After Final Submit if the application will approved or rejected then it can be view by click on **View Submitted Claim Document menu** as per **Image -41.**

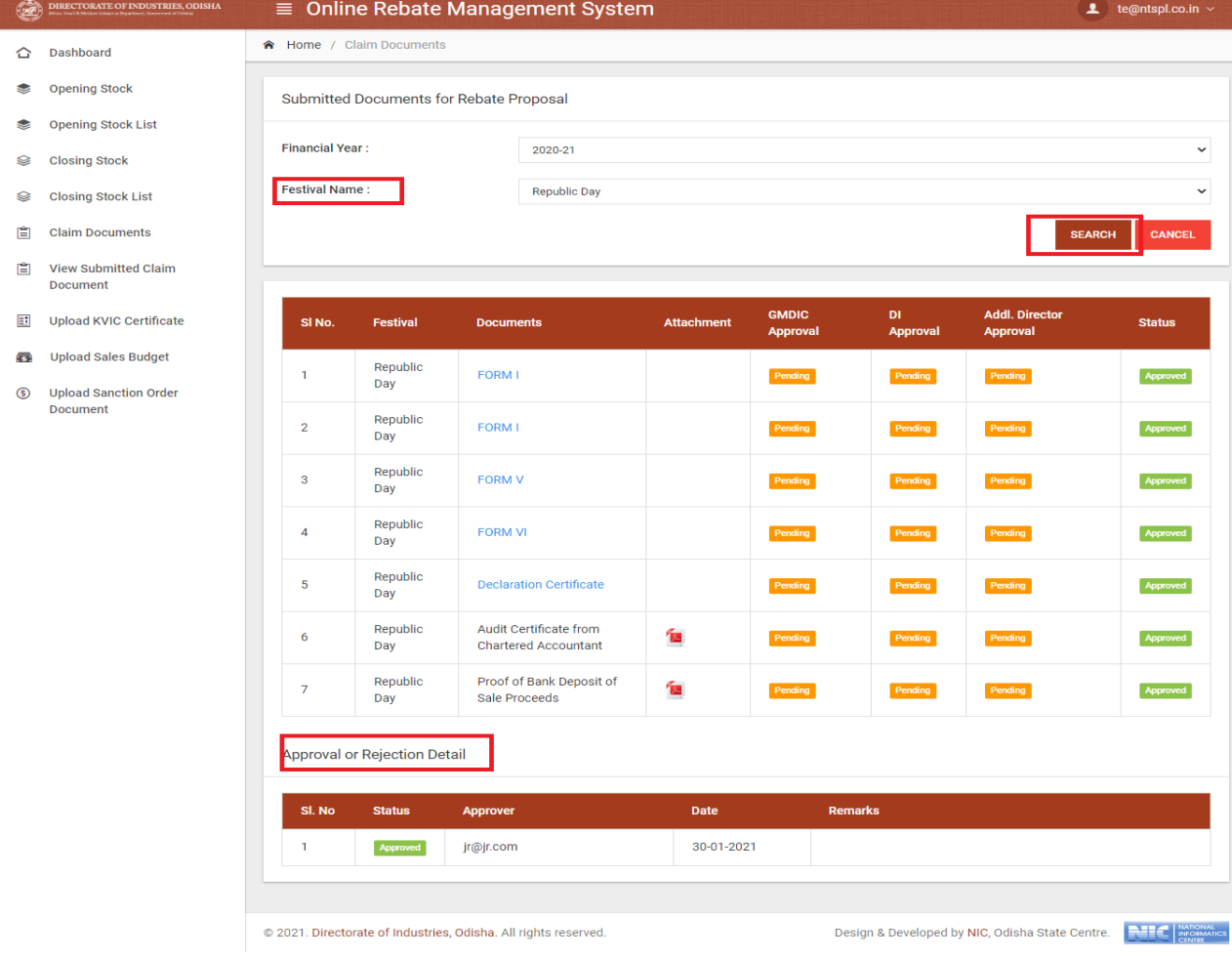

**Image -41 (Approval history of Claim Document)**

 After successfully approved of Claim Document when rebate amount was sanctioned then notification will get in corresponding email id with the sanction amount of User as per **Image -42.**

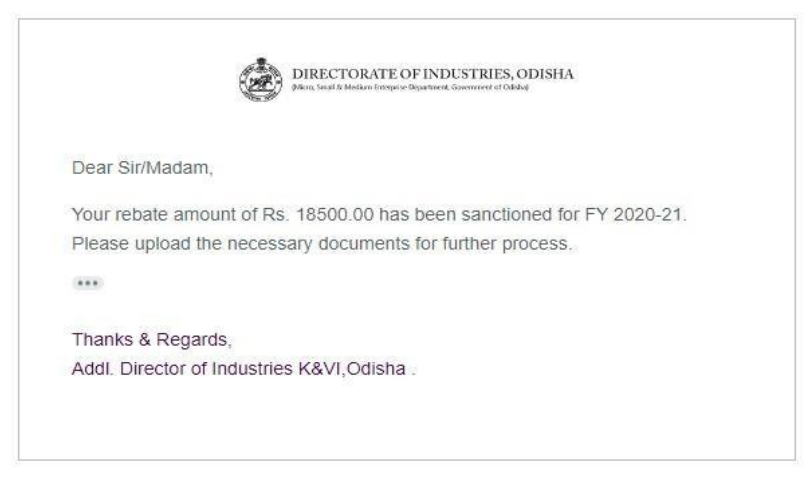

**Image -42 (View Sanctioned amount)**

#### <span id="page-25-0"></span>Upload Sanction Order Document

 When rebate amount will sanctioned then User has to upload some mandatory document then after he will get the disbursement details by click on view button in the list as per **Image -43.**

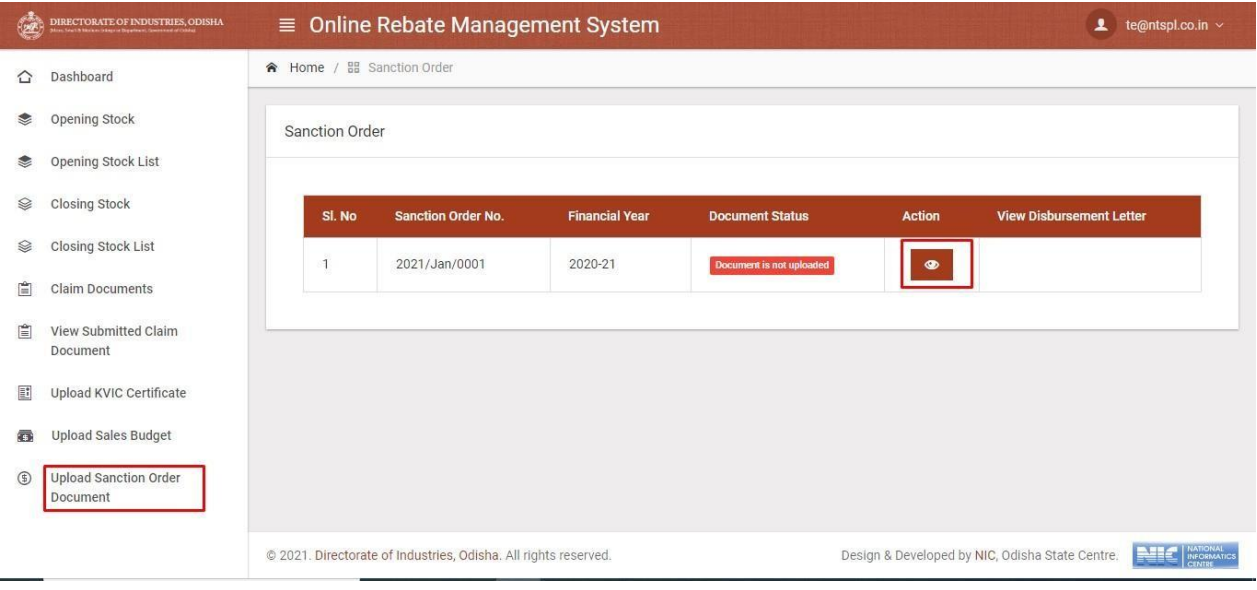

**Image -43 (Sanctioned order document upload)**

 After click on view button User can able to view the documents to upload and then submit as per **Image -44.**

| Opening Stock List<br>V                                    |                         |                                              |                                   |                                 |                              |  |
|------------------------------------------------------------|-------------------------|----------------------------------------------|-----------------------------------|---------------------------------|------------------------------|--|
| <b>Closing Stock</b><br>⊗                                  |                         | Institution Sale/Rebate Details (FY 2020-21) |                                   |                                 |                              |  |
| Closing Stock List<br>Ø                                    | Sl. No                  | <b>Festival Name</b>                         | <b>Rebate Spell Period</b>        | <b>Rebate Claim Amount(10%)</b> | <b>Sanctioned Amount</b>     |  |
| Ê<br><b>Claim Documents</b>                                |                         | Republic Day                                 | 24-01-2021 to 25-01-2021          | 18755.00                        |                              |  |
| 圁<br>View Submitted Claim<br>Document                      |                         |                                              | Sub Total                         | 18755.00                        | 18500.00                     |  |
| Ľ<br>Upload KVIC Certificate                               | <b>Upload Documents</b> |                                              |                                   |                                 |                              |  |
| <b>Upload Sales Budget</b><br>ō                            | SI. No                  | <b>Document Name</b>                         | <b>Upload File (Max Size 5MB)</b> |                                 | <b>View Document</b>         |  |
| <b>Upload Sanction Order</b><br>$\circledcirc$<br>Document |                         | Audit Report *                               | Choose File No file chosen        |                                 |                              |  |
|                                                            | $\overline{2}$          | Affidavit *                                  | Choose File No file chosen        |                                 |                              |  |
|                                                            |                         |                                              |                                   | Choose File No file chosen      |                              |  |
|                                                            | 3                       | Resolution Copy *                            |                                   |                                 |                              |  |
|                                                            |                         |                                              |                                   |                                 | <b>SUBMIT</b><br><b>BACK</b> |  |

**Image -44 (Sanctioned order document list)**

 After approval of submitted sanctioned order document then User will get the disbursement copy as per **Image -45.**

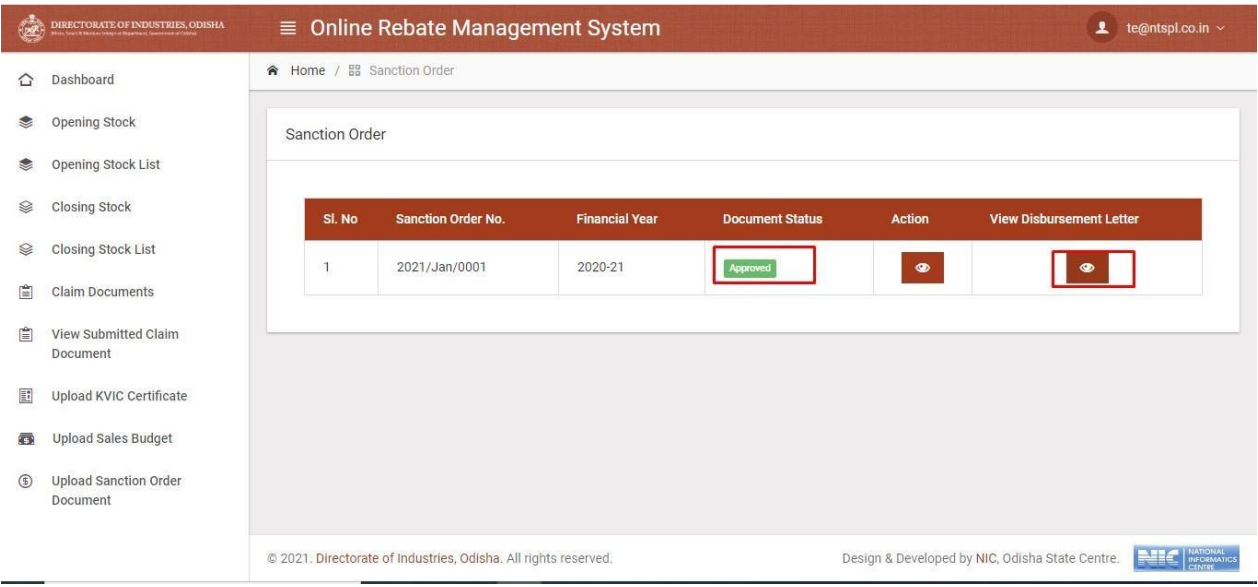

**Image -45 (Sanctioned order document list)**

 After click on view disbursement letter in the list User will get the disbursement details as per **Image -46.**

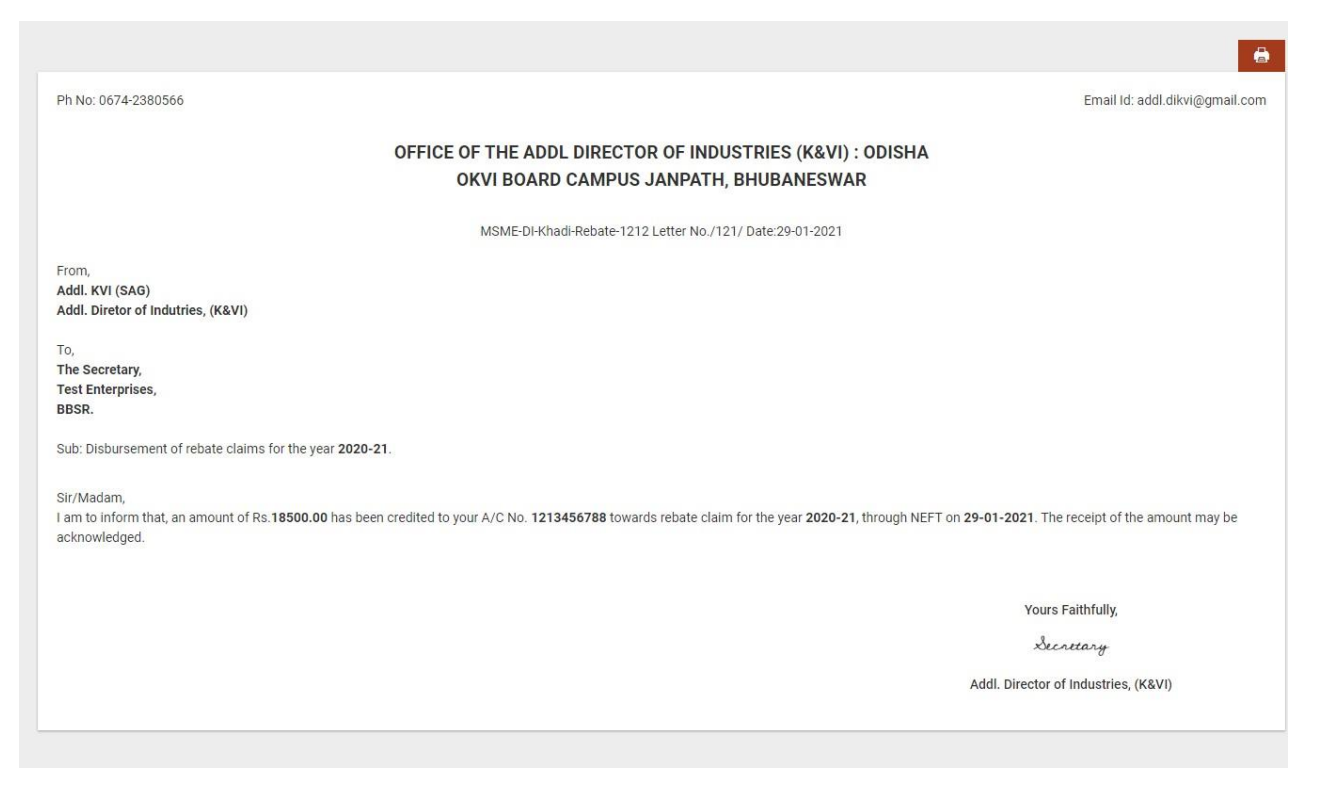

**Image -45 (Disbursement Letter)**